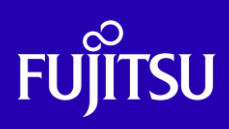

# SPARC M12/M10 Building Blockを活用 した高可用性システム (構築編)

2021年4月

第5版

富士通株式会社

© 2015-2023 Fujitsu Limited

### ■本資料について

- SPARC M12/M10 で物理パーティションの動的再構成機能を用いた Building Block の構築手順 を紹介しています。別冊の「SPARC M12/M10 Building Block を活用した高可用性システム(運用 編)」と合わせて、本手順書を活用してください。
- 本書に記載されているコマンドの実行結果は環境によって異なる場合があります。
- 本資料は、SPARC M12/M10, Oracle VM Server for SPARC 3.4 以降, Oracle Solaris11.3 を使 用した手順を紹介しています。
- 物理パーティションの動的再構成機能の詳細については、下記 URL に掲載の各マニュアルをご 参照下さい。

[https://www.fujitsu.com/jp/products/computing/servers/unix/sparc/downloads/manual/index.](https://www.fujitsu.com/jp/products/computing/servers/unix/sparc/downloads/manual/index.html) [html](https://www.fujitsu.com/jp/products/computing/servers/unix/sparc/downloads/manual/index.html)

「SPARC M12/M10 システム運用・管理ガイド」 「SPARC M12/M10 ドメイン構築ガイド」

「SPARC M12/M10 XSCF リファレンスマニュアル」

### ■使用条件

• 著作権・商標権・その他の知的財産権について コンテンツ(文書・画像・音声等)は、著作権・商標権・その他の知的財産権で保護されています。 本コンテンツは、個人的に使用する範囲でプリントアウトまたはダウンロードできます。ただし、これ以 外の利用(ご自分のページへの再利用や他のサーバへのアップロード等)については、当社または 権利者の許諾が必要となります。

• 保証の制限

本コンテンツについて、当社は、その正確性、商品性、ご利用目的への適合性等に関して保証する ものではなく、そのご利用により生じた損害について、当社は法律上のいかなる責任も負いかねます。 本コンテンツは、予告なく変更・廃止されることがあります。

### ■商標について

- UNIX は、米国およびその他の国におけるオープン・グループの登録商標です。
- SPARC Enterprise、SPARC64 およびすべての SPARC 商標は、米国 SPARC International, Inc.のライセンスを受けて使用している、同社の米国およびその他の国における商標または登録 商標です。
- Oracle と Java は、Oracle Corporation およびその子会社、関連会社の米国およびその他の国 における登録商標です。
- その他各種製品名は、各社の製品名称、商標または登録商標です。

### ■留意事項

• 本ドキュメントの実施例で使用している値は、SPARC M12-2S を使用した場合の例で記載してあり ます。SPARC M10-4S を使用する場合は、装置仕様を確認の上、ご使用ください。

### ■本資料の位置づけ

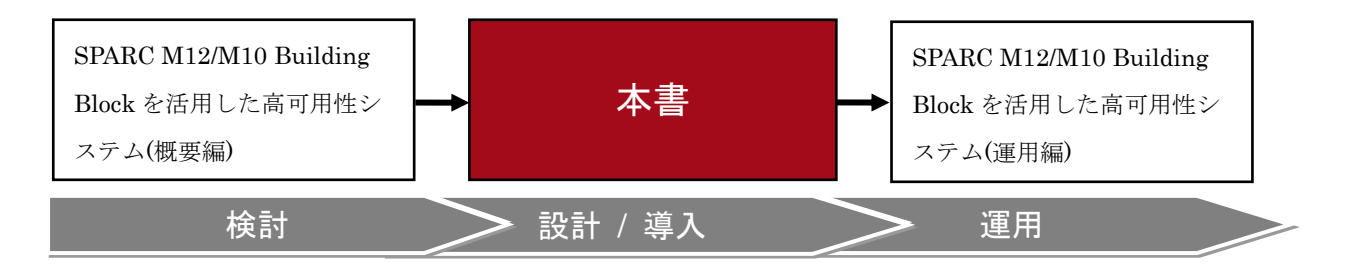

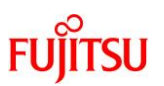

#### $\blacksquare$ 次

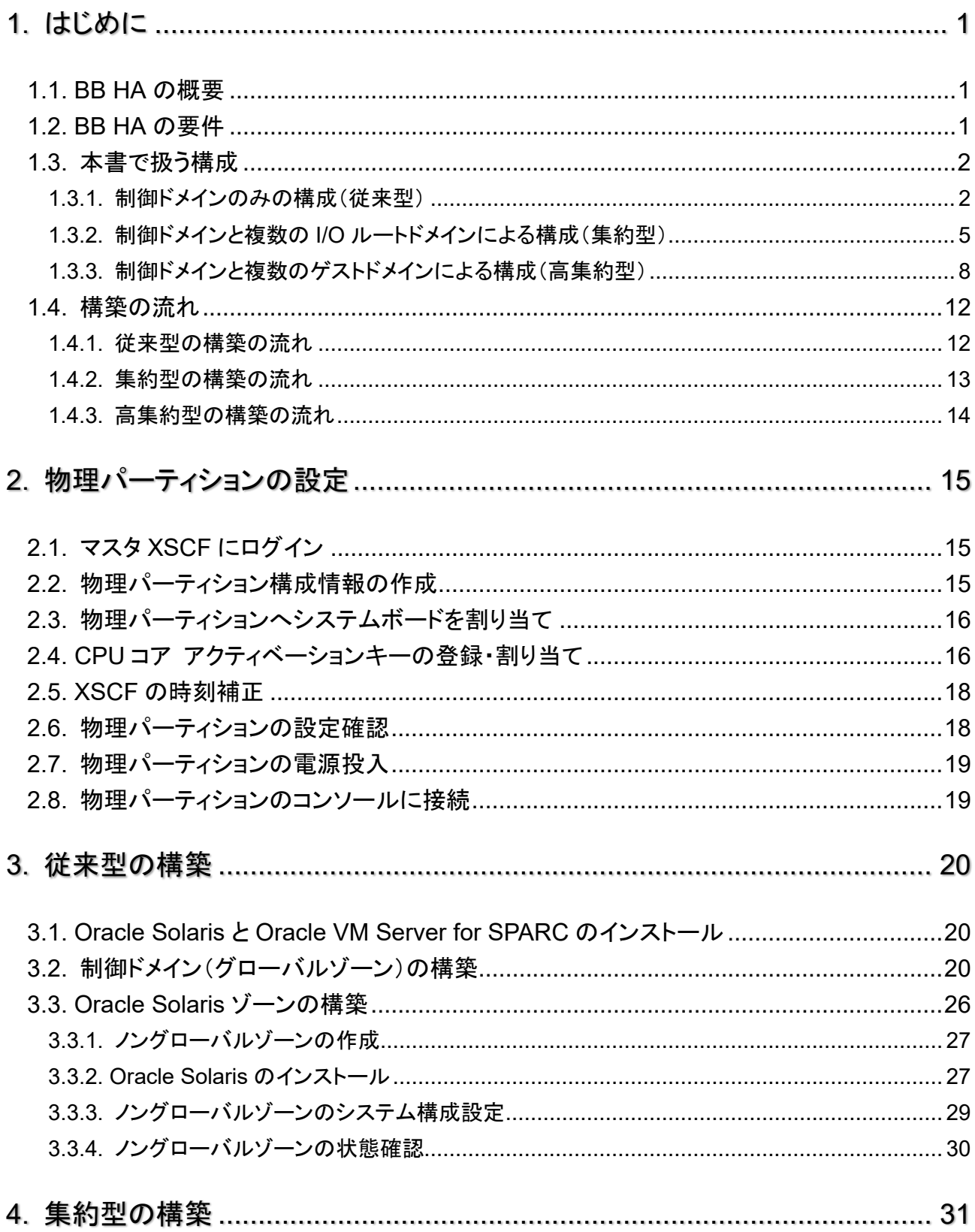

SPARC M12/M10 Building Block を活用した高可用性システム(構築編)

# **FUJITSU**

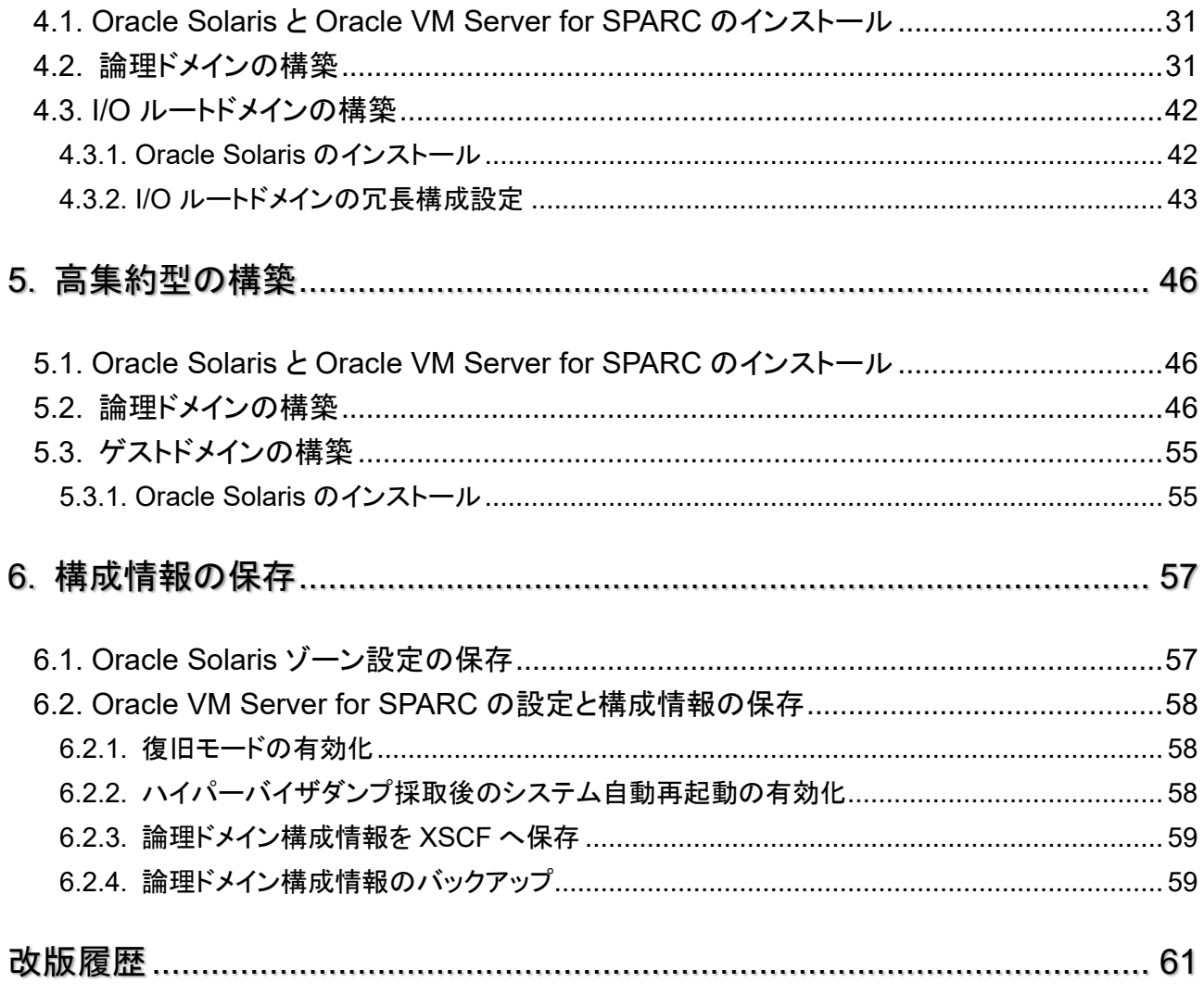

### <span id="page-5-0"></span>**1.** はじめに

### <span id="page-5-1"></span>**1.1. BB HA** の概要

SPARC M12/M10 Building Block を活用した高可用性システム(以下、BB High Availability: BB HA)は以 下のような特長を持つ高可用性システムです。可用性を維持しつつ、コストを抑えたいシステムに適していま す。

• ハードウェア故障時にリブート後、故障部品を切り離して業務復旧。故障部品の活性保守が可能

#### ➡ 可用性向上

• 待機系のミドルウェアライセンスが発生しない

### ■ コスト削減

図 1. BB HA の特長

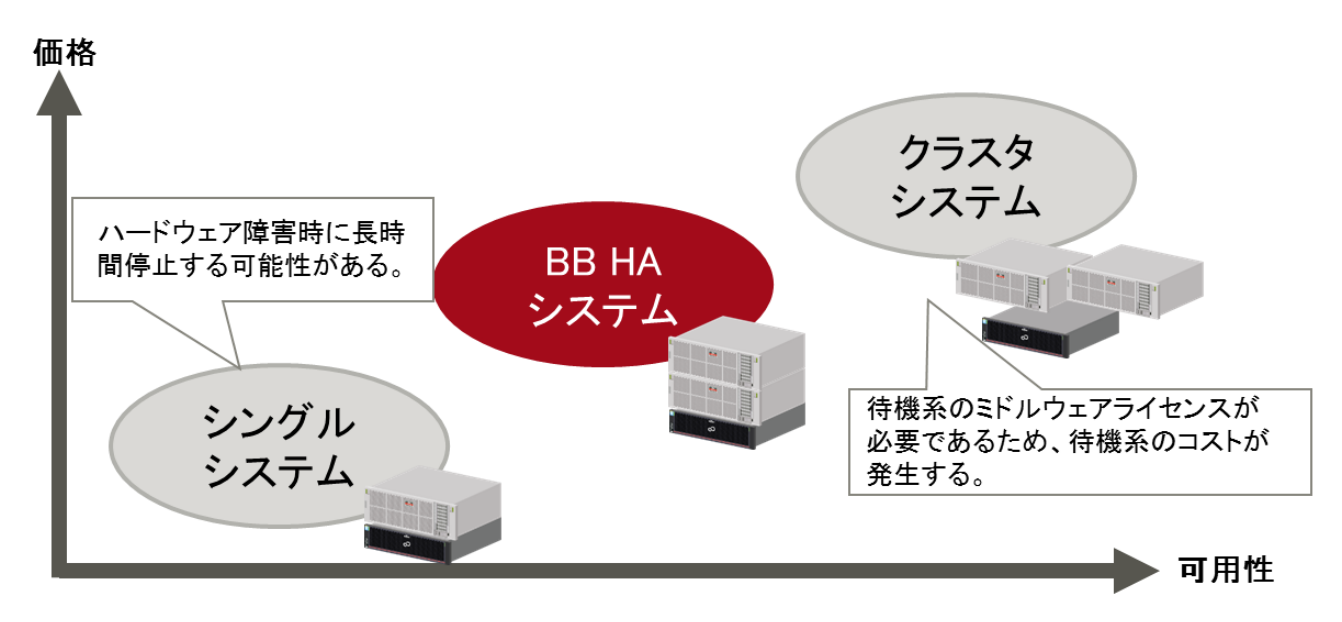

### <span id="page-5-2"></span>**1.2. BB HA** の要件

BB HA を実現するためには、以下の条件を満たす構成にする必要があります。

- 各ドメインの使用する CPU コア/メモリの合計サイズに 1BB 分以上の余剰を持たせることで、BB 縮退 時に残りの CPU コア/メモリで動作を継続できるように構築します。
- 各ドメインは、各 BB のディスクボリュームやネットワークインターフェースを接続し冗長構成にすること で、BB を削除した際に残りの BB で動作を継続できるように構築します。

### <span id="page-6-0"></span>**1.3.** 本書で扱う構成

ここでは、3 つのタイプによる BB HA の構成を以下それぞれの項にて解説します。それぞれの構成の特徴 は、『SPARC M12/M10 Building Block を活用した高可用性システム(概要編)』をご参照ください。いずれも 2 つのシステムボード(以下 2BB)で構成される物理パーティションでの構築手順となります。なお、本書で記 載している CPU コア、メモリ、物理 I/O などは構成の一例です。

- [1.3.1.](#page-6-1) [制御ドメインのみの構成\(従来型\)](#page-6-1)
- [1.3.2.](#page-9-0) 制御ドメインと複数の I/O [ルートドメインによる構成\(集約型\)](#page-9-0)
- [1.3.3.](#page-12-0) [制御ドメインと複数のゲストドメインによる構成\(高集約型\)](#page-12-0)

#### <span id="page-6-1"></span>**1.3.1.** 制御ドメインのみの構成(従来型)

本構成手順では図 2 のように制御ドメイン上に Oracle Solaris ゾーンを構築します。また、業務アプリケー ションはノングローバルゾーン上に構築します。

図 2. BB HA の従来型の要件を満たすシステム構成の概要例

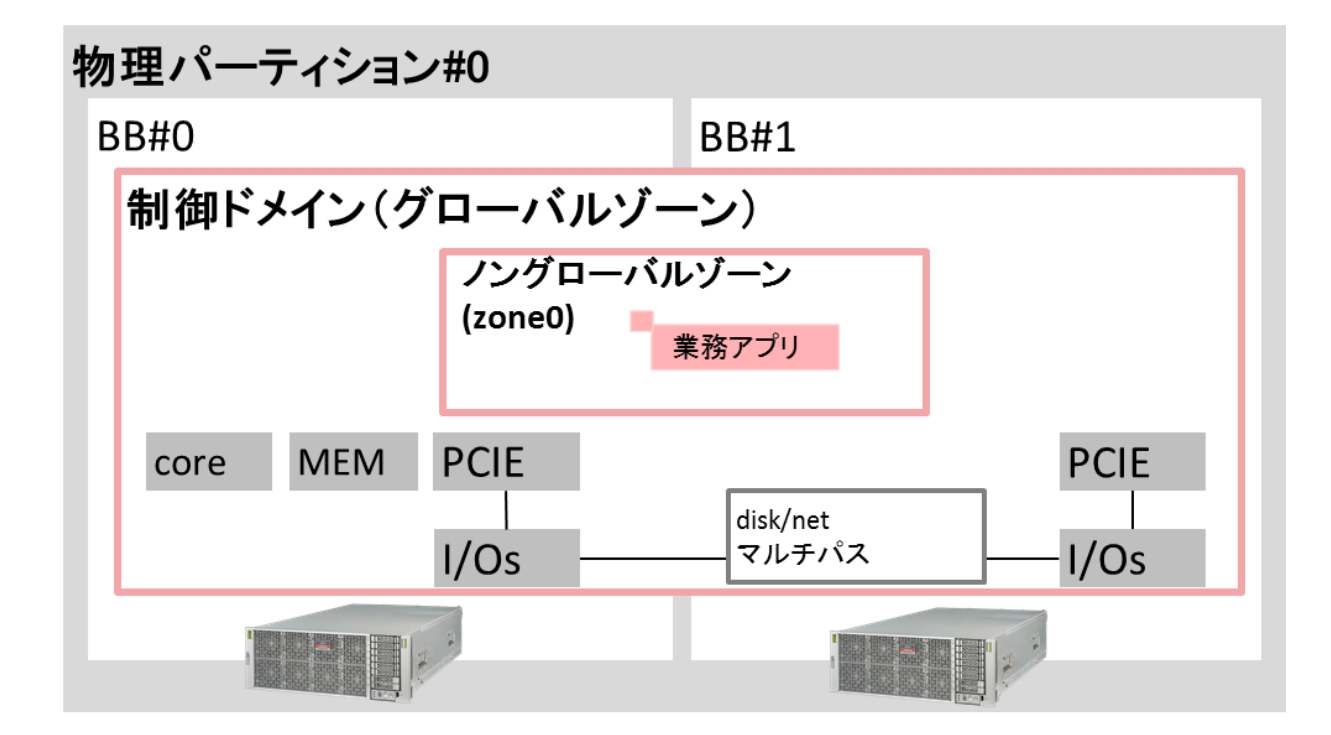

**FUITSU** 

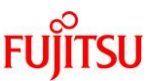

制御ドメイン(グローバルゾーン)に割り当てる CPU コア、メモリ、物理 I/O を図 3 に示します。

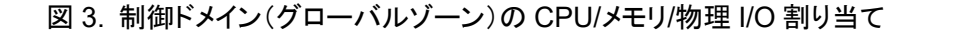

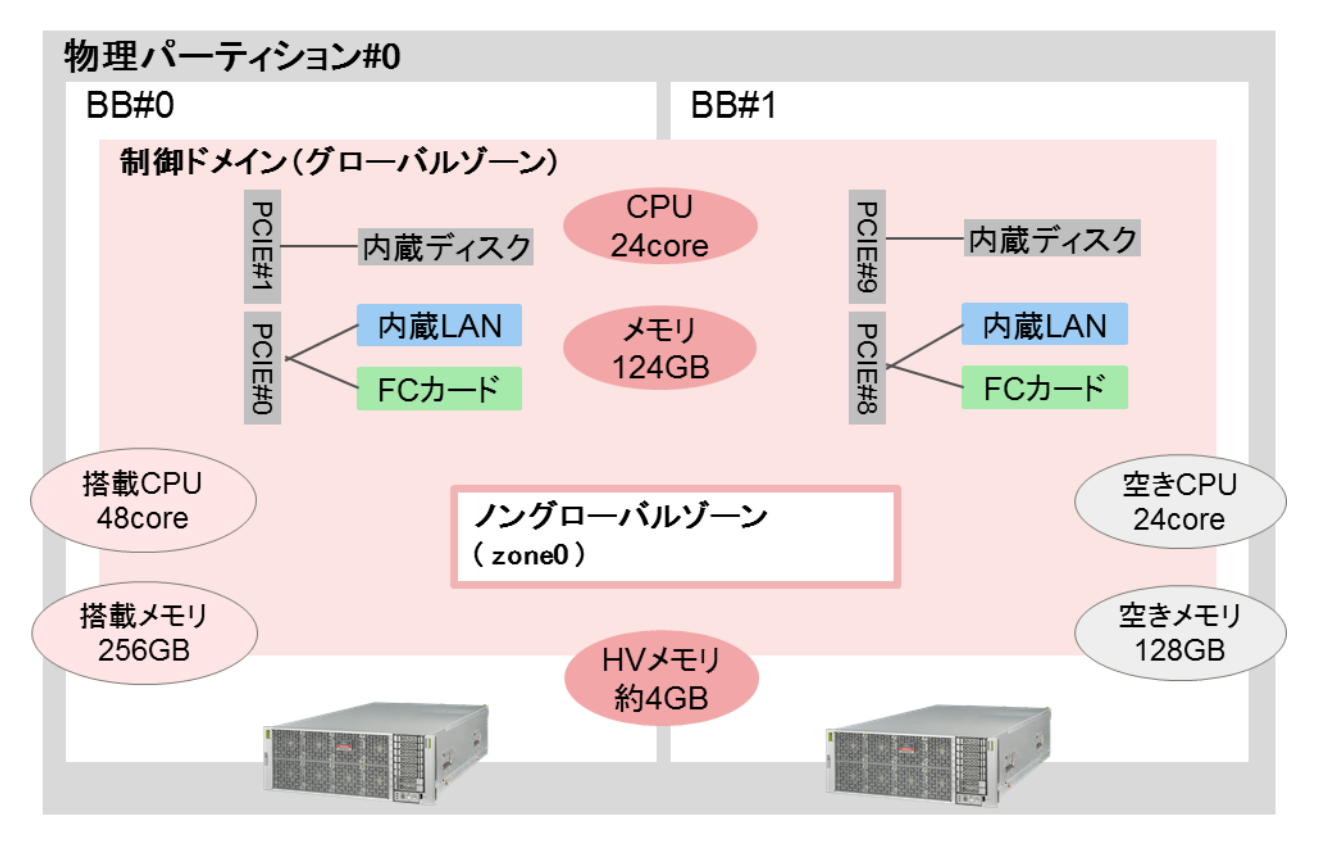

BB HA の要件に示したように、制御ドメイン(グローバルゾーン)の CPU コア/メモリの合計サイズに 1BB 分 以上の余剰を持たせる必要があります。

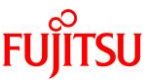

制御ドメイン(グローバルゾーン)で使用する I/O 構成および冗長構成を図 4 に示します。

図 4. 制御ドメイン(グローバルゾーン)の I/O 構成

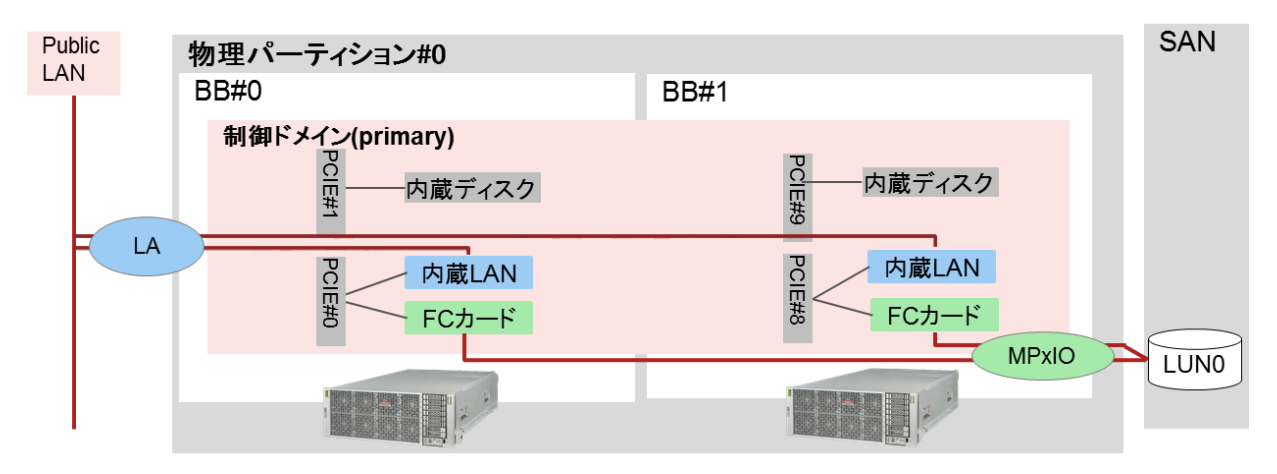

BB HA の要件に示したように、各 BB のディスクボリュームやネットワークインターフェースを接続し冗長構成 にする必要があります。

本構成例では各 BB のネットワークインターフェースでリンクアグリゲーション(LA)を構成し、ネットワーク接続 を冗長化しています。また、ディスクボリュームはストレージエリアネットワーク(SAN)上の LUN を使用し、各 BB のファイバーチャネルカードでマルチパスを構成し、ディスクボリュームの冗長化を実現しています。 表 1 では、制御ドメイン(グローバルゾーン)に割り当てる CPU コア、メモリ、物理 I/O をまとめています。

表 1. 従来型構成における制御ドメイン(グローバルゾーン)のリソース割り当て

<span id="page-8-0"></span>

| 論理ドメイン名   | CPU コア | メモリ   | 物理 I/O(BB#0 側)            | 物理 I/O(BB#1 側)             |  |  |
|-----------|--------|-------|---------------------------|----------------------------|--|--|
| 制御ドメイン(グロ | 24     | 124GB | PCIE1(内蔵ディスク, 空き SLOT     | PCIE9(内蔵ディスク,空き SLOT       |  |  |
| ーバルゾーン)   |        |       | x1)                       | x1)                        |  |  |
|           |        |       | PCIE0(FC カード、内蔵 LAN)      | PCIE8(FC カード、内蔵 LAN)       |  |  |
| (空きリソース)  | 24     | 128GB | PCIE2(空き SLOT x1)         | PCIE10(空き SLOT x1)         |  |  |
|           |        |       | PCIE3(空き SLOT x1)         | PCIE11(空き SLOT x1)         |  |  |
|           |        |       | PCIE4(内蔵 LAN, 空き SLOT x1) | PCIE12(内蔵 LAN, 空き SLOT x1) |  |  |
|           |        |       | PCIE5(内蔵ディスク,空き SLOT x    | PCIE13(内蔵ディスク,空き SLOT      |  |  |
|           |        |       | 1)                        | x1)                        |  |  |
|           |        |       | PCIE6(空き SLOT x1)         | PCIE14(空き SLOT x1)         |  |  |
|           |        |       | PCIE7(空き SLOT x1)         | PCIE15(空き SLOT x1)         |  |  |

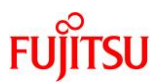

### <span id="page-9-0"></span>**1.3.2.** 制御ドメインと複数の **I/O** ルートドメインによる構成(集約型)

本構成手順では図 5 のように制御ドメインと 2 つの I/O ルートドメインを構築します。また、業務アプリケーシ ョンは 2 つの I/O ルードメイン上に構築します。

図 5. BB HA の集約型の要件を満たすシステム構成の概要例

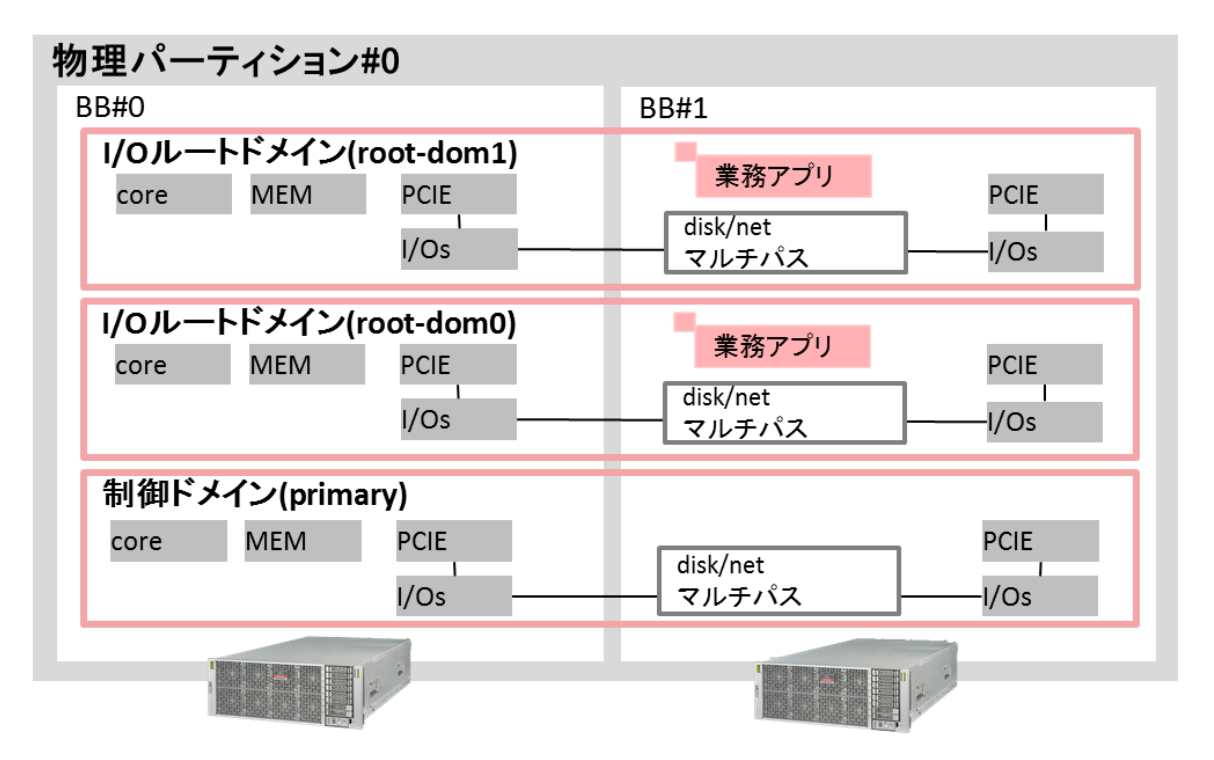

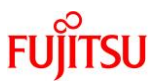

各ドメインに割り当てる CPU コア、メモリ、物理 I/O を図 6 に示します。

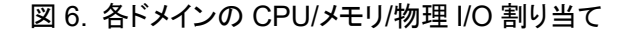

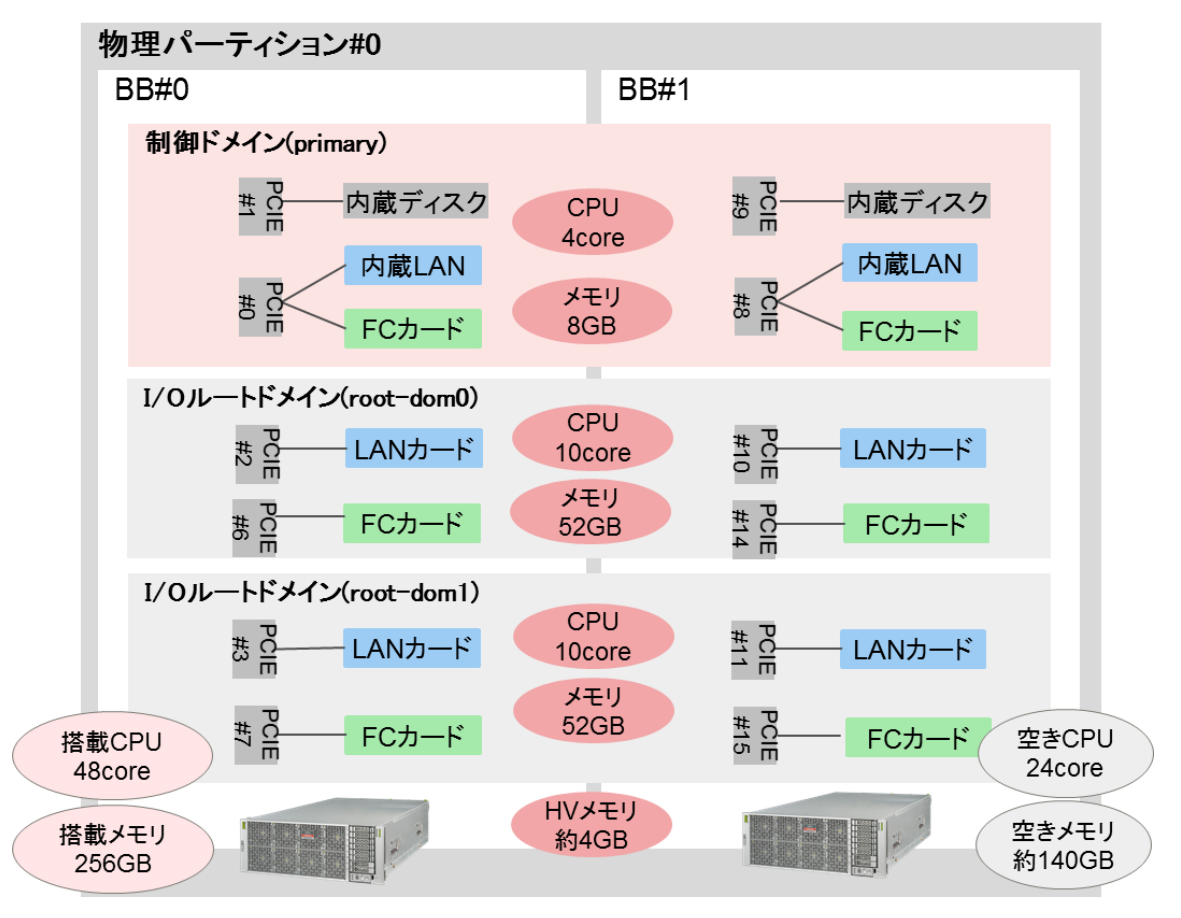

BB HA の要件に示したように、各ドメインの CPU コア/メモリの合計サイズに 1BB 分以上の余剰を持たせる 必要があります。

本構成例では搭載メモリ量 256GB のうち、2.5GB + 1.5GB のメモリがハイパーバイザに割り当てられるた め、ドメインに割り当て可能なメモリ量は最大で 124GB となります。本構成例では合計 112GB を各ドメイン に割り当て、1BB 分以上(140GB)の余剰を持たせています。また、CPU についても搭載 CPU の半分 (24core)を使用し、1BB 分の余剰を持たせています。

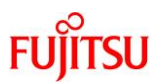

各ドメインで使用する I/O 構成および冗長構成を図 7 に示します。

図 7. 各ドメインの I/O 構成

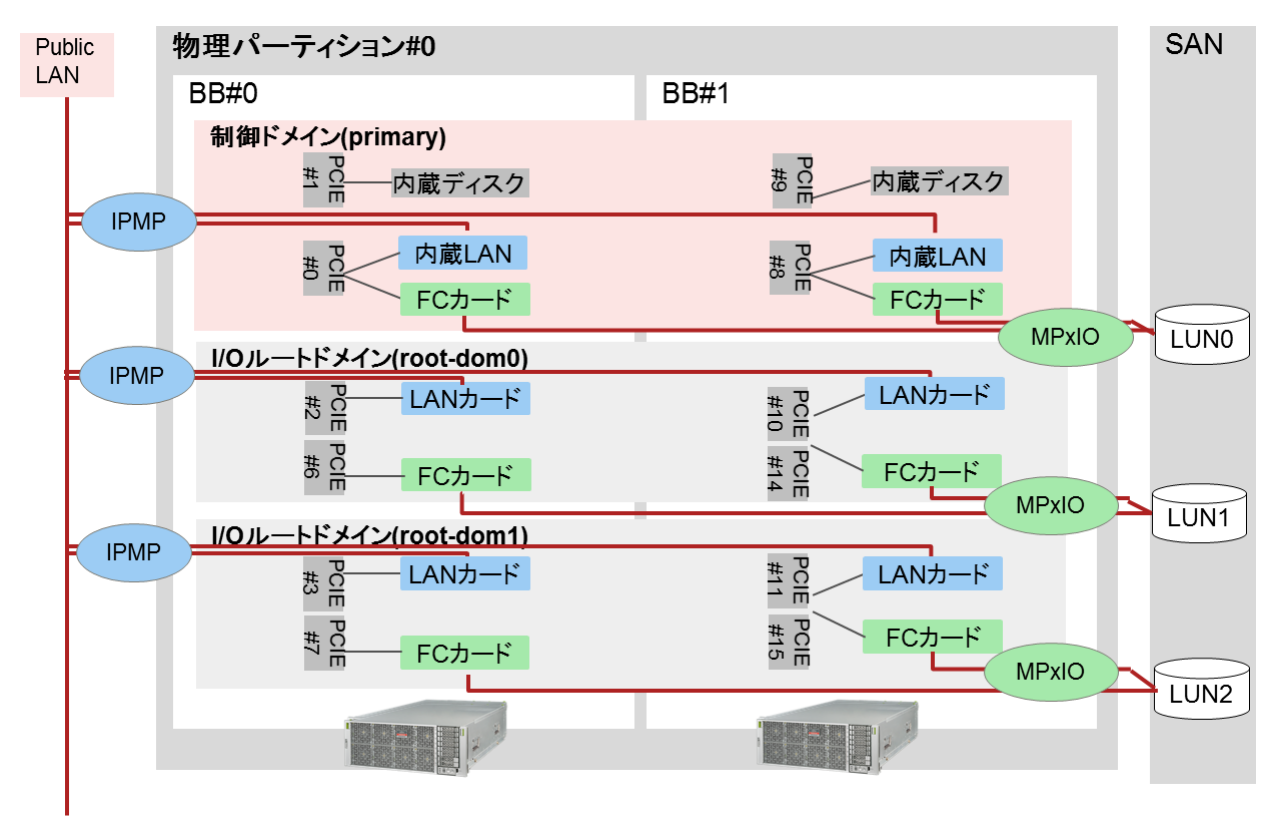

BB HA の要件に示したように、各ドメインは、各 BB のディスクボリュームやネットワークインターフェースを接 続し冗長構成にする必要があります。

本構成例では各 BB のネットワークインターフェースで IP ネットワークマルチパス(IPMP)を構成し、各ドメイ ンのネットワーク接続を冗長化しています。また、ディスクボリュームはストレージエリアネットワーク(SAN)上 の LUN を使用し、各 BB のファイバーチャネルカードでマルチパスを構成し、ディスクボリュームの冗長化を 実現しています。

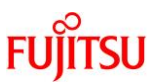

表2では、各ドメインに割り当てる CPU コア、メモリ、物理 I/O をまとめています。

| 論理ドメイン名   | CPU コア | メモリ   | 物理 I/O(BB#0 側)            | 物理 I/O(BB#1 側)            |
|-----------|--------|-------|---------------------------|---------------------------|
| primary   | 4      | 8GB   | PCIE1(内蔵ディスク, 空き SLOT     | PCIE9(内蔵ディスク,空き SLOT      |
|           |        |       | x1)                       | x1)                       |
|           |        |       | PCIE0(FC カード、内蔵 LAN)      | PCIE8(FC カード、内蔵 LAN)      |
| root-dom0 | 10     | 52GB  | PCIE2(LAN カード)            | PCIE10(LAN カード)           |
|           |        |       | PCIE6(FC カード)             | PCIE14(FC カード)            |
| root-dom1 | 10     | 52GB  | PCIE3(LAN カード)            | PCIE11(LAN カード)           |
|           |        |       | PCIE7(FC カード)             | PCIE15(FC カード)            |
| (空きリソース)  | 24     | 140GB | PCIE4(内蔵 LAN, 空き SLOT x1) | PCIE12(内蔵 LAN, 空きSLOT x1) |
|           |        |       | PCIE5(内蔵ディスク, 空き SLOT     | PCIE13(内蔵ディスク, 空き SLOT    |
|           |        |       | x1)                       | x1)                       |

表 2. 集約型構成における各ドメインのリソース割り当て

### <span id="page-12-0"></span>**1.3.3.** 制御ドメインと複数のゲストドメインによる構成(高集約型)

本構成手順では図 8 のように制御ドメインと 3 つのゲストドメインを構築します。また、業務アプリケーション は 3 つのゲストドメイン上に構築します。

図 8. BB HA の高集約型の要件を満たすシステム構成の概要例

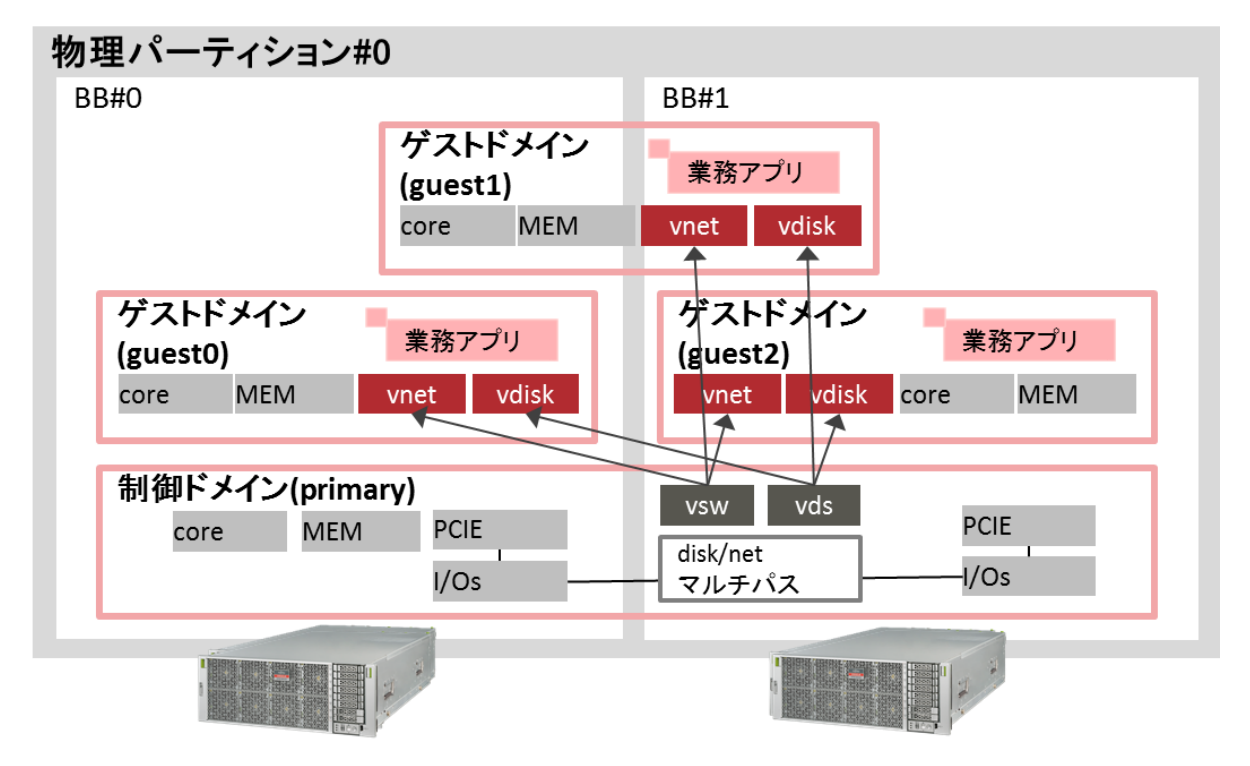

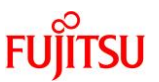

各ドメインに割り当てる CPU コア、メモリ、仮想 I/O を図 9 に示します。

図 9. 各ドメインの CPU/メモリ/仮想 I/O 割り当て

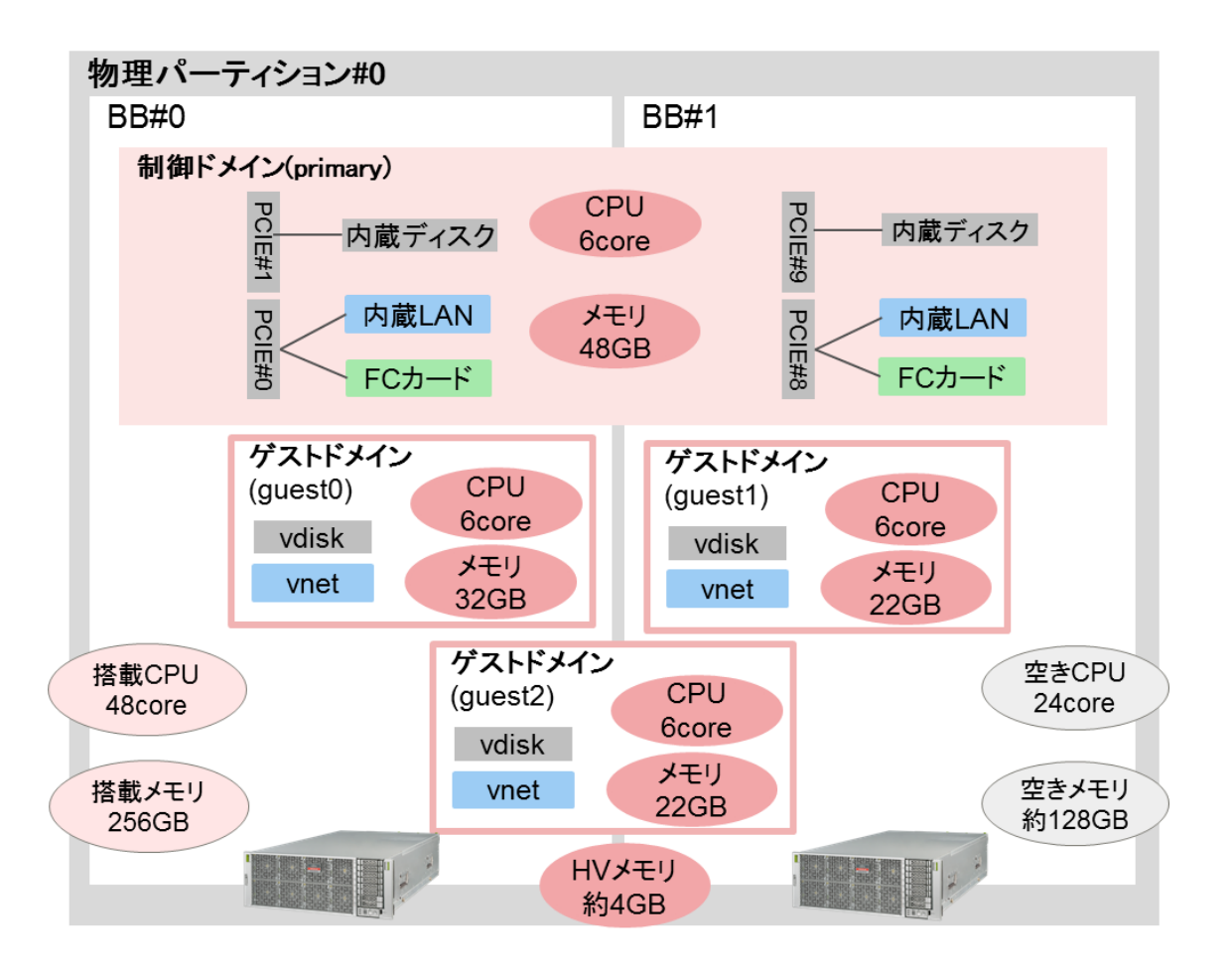

BB HA の要件に示したように、各ドメインの CPU コア/メモリの合計サイズに 1BB 分以上の余剰を持たせる 必要があります。

本構成例では搭載メモリ量 256GB のうち、2.5GB + 1.5GB のメモリがハイパーバイザに割り当てられるた め、ドメインに割り当て可能なメモリ量は最大で 124GB となります。本構成例では合計 124GB を各ドメイン に割り当て、1BB 分の余剰(128GB)を持たせています。また、CPU についても搭載 CPU の半分(24core)を 使用し、1BB 分の余剰(24core)を持たせています。

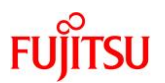

各ドメインで使用する I/O 構成および冗長構成を図 10 に示します。

図 10. 各ドメインの I/O 構成

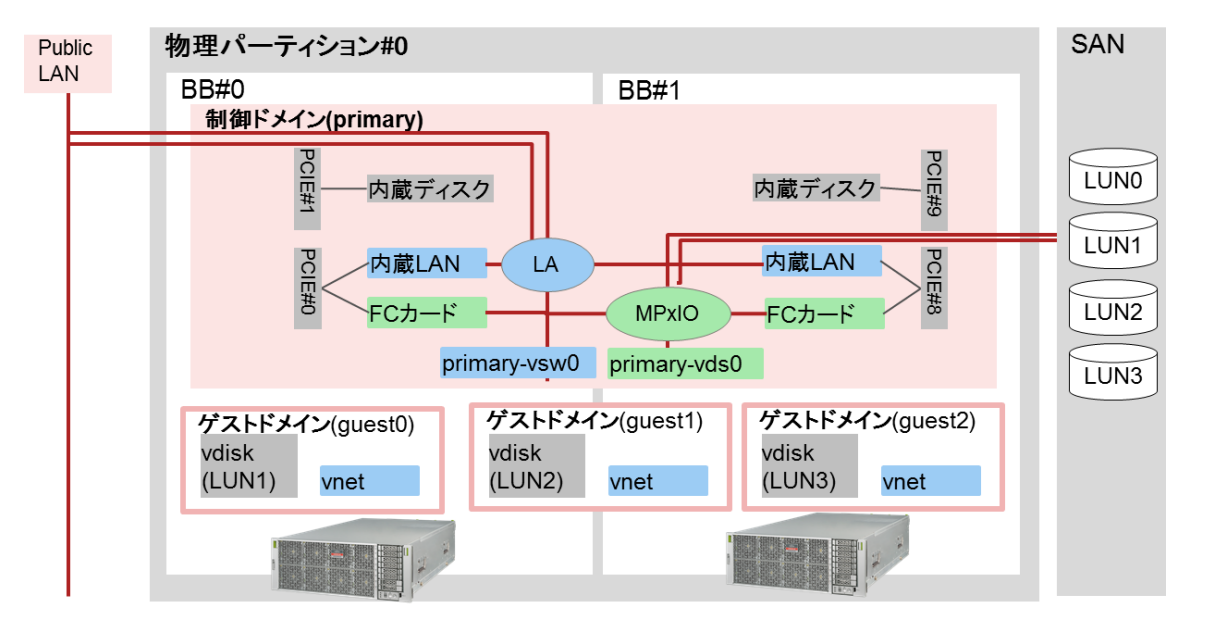

BB HA の要件に示したように、各ドメインは、各 BB のディスクボリュームやネットワークインターフェースを接 続し冗長構成にする必要があります。

本構成例では各 BB のネットワークインターフェースでリンクアグリゲーション(LA)を構成し、制御ドメインのネ ットワーク接続を冗長化しています。また、ディスクボリュームはストレージエリアネットワーク(SAN)上の LUN を使用し、各 BB のファイバーチャネルカードでマルチパスを構成し、ディスクボリュームの冗長化を実 現しています。

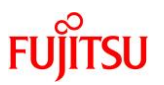

表3では、各ドメインに割り当てる CPU コア、メモリをまとめています。

<span id="page-15-0"></span>

| 論理ドメイン名            | CPU コア | メモリ   | 物理 I/O(BB#0 側)            | 物理 I/O(BB#1 側)             |
|--------------------|--------|-------|---------------------------|----------------------------|
| primary            | 6      | 48GB  | PCIE1(内蔵ディスク, 空き SLOT     | PCIE9(内蔵ディスク,空き SLOT       |
|                    |        |       | x1)                       | x1)                        |
|                    |        |       | PCIE0(FC カード、内蔵 LAN)      | PCIE8(FC カード、内蔵 LAN)       |
| guest0             | 6      | 32GB  |                           |                            |
| guest1             | 6      | 22GB  |                           |                            |
| guest <sub>2</sub> | 6      | 22GB  |                           |                            |
| (空きリソース)           | 24     | 128GB | PCIE2(空き SLOT x1)         | PCIE10(空き SLOT x1)         |
|                    |        |       | PCIE3(空き SLOT x1)         | PCIE11(空き SLOT x1)         |
|                    |        |       | PCIE4(内蔵 LAN, 空き SLOT x1) | PCIE12(内蔵 LAN, 空き SLOT x1) |
|                    |        |       | PCIE5(内蔵ディスク, 空き SLOT     | PCIE13(内蔵ディスク, 空き SLOT     |
|                    |        |       | x1)                       | x1)                        |
|                    |        |       | PCIE6(空き SLOT x1)         | PCIE14(空き SLOT x1)         |
|                    |        |       | PCIE7(空き SLOTx1)          | PCIE15(空き SLOT x1)         |

表 3. 高集約型構成における各ドメインのリソース割り当て

#### <span id="page-16-0"></span>**1.4.** 構築の流れ

ここでは、BB HA の 3 つのタイプの構築手順の流れを、それぞれ以下の項にて解説します。

- [1.4.1.](#page-16-1) [従来型の構築の流れ](#page-16-1)
- [1.4.2.](#page-17-0) [集約型の構築の流れ](#page-17-0)
- [1.4.3.](#page-18-0) [高集約型の構築の流れ](#page-18-0)

#### <span id="page-16-1"></span>**1.4.1.** 従来型の構築の流れ

従来型は、図 11 に示す流れで物理パーティションの構築を行います。

図 11. 従来型の物理パーティション構築の流れ

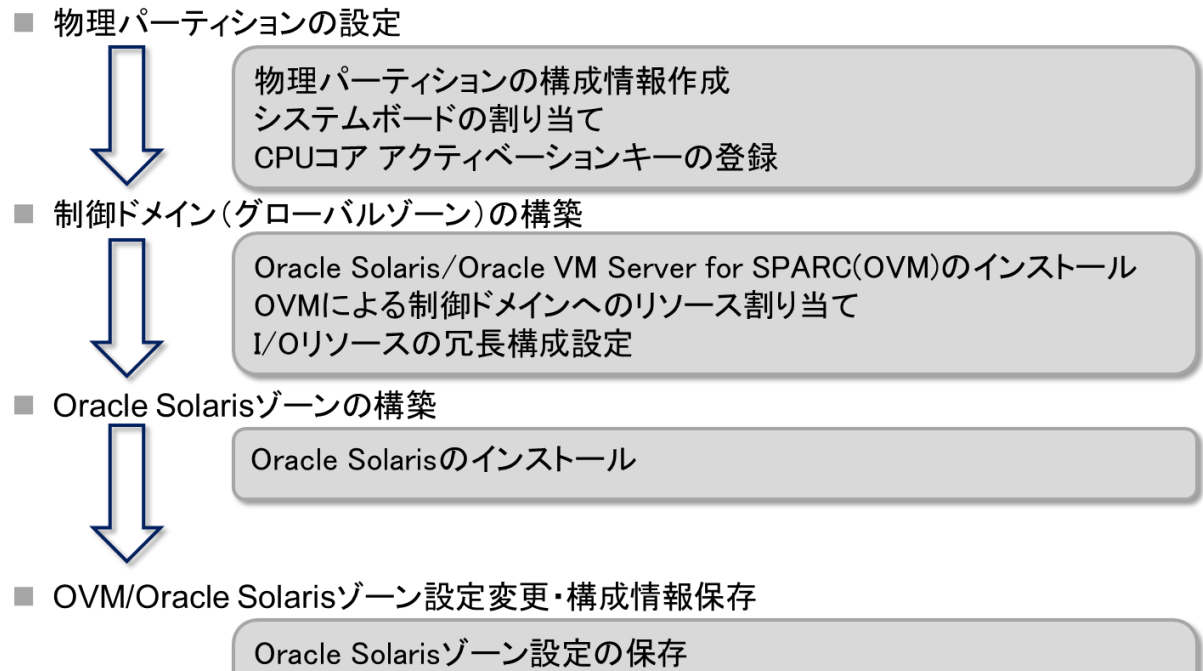

復旧モードの有効化 論理ドメイン構成情報の保存

#### <span id="page-17-0"></span>**1.4.2.** 集約型の構築の流れ

集約型は、図 12 に示す流れで物理パーティションの構築を行います。

図 12. 集約型の物理パーティション構築の流れ

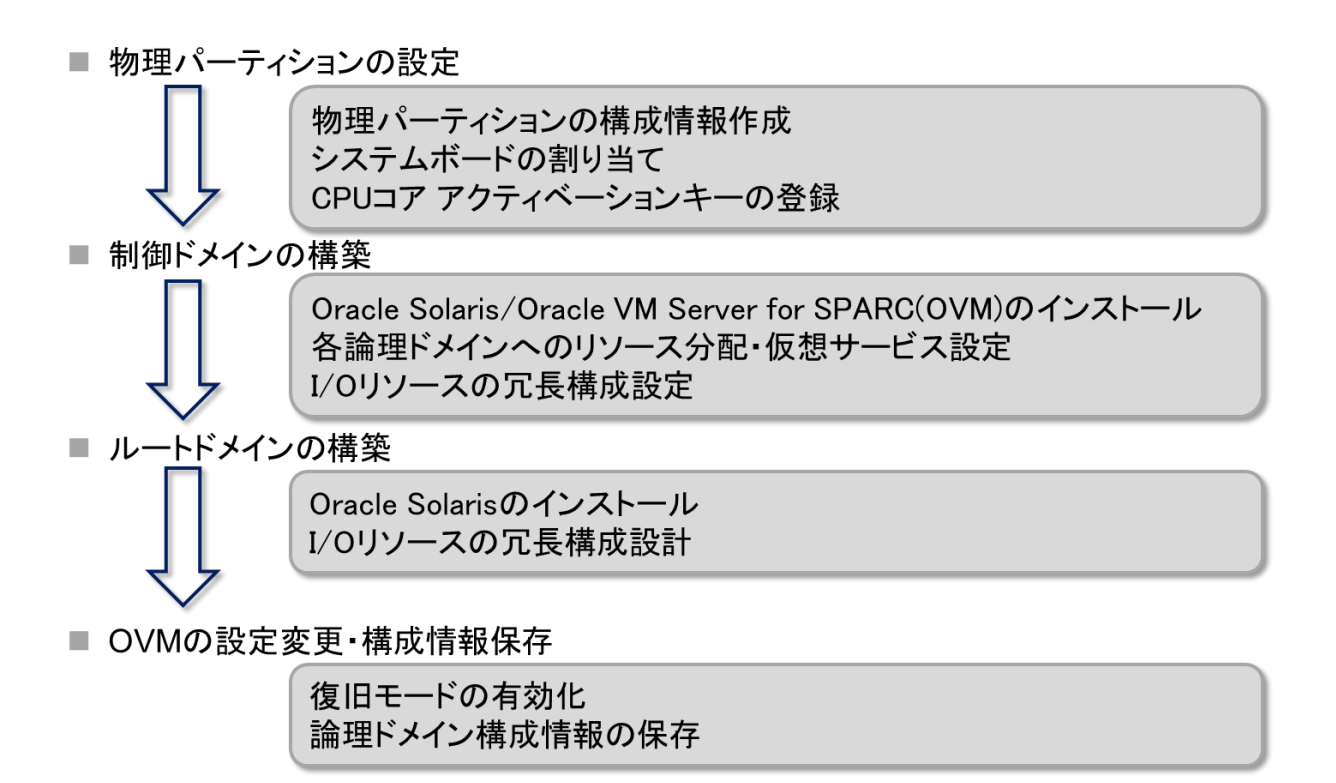

#### <span id="page-18-0"></span>**1.4.3.** 高集約型の構築の流れ

高集約型は、図 13 に示す流れで物理パーティションの構築を行います。

図 13. 高集約型の物理パーティション構築の流れ

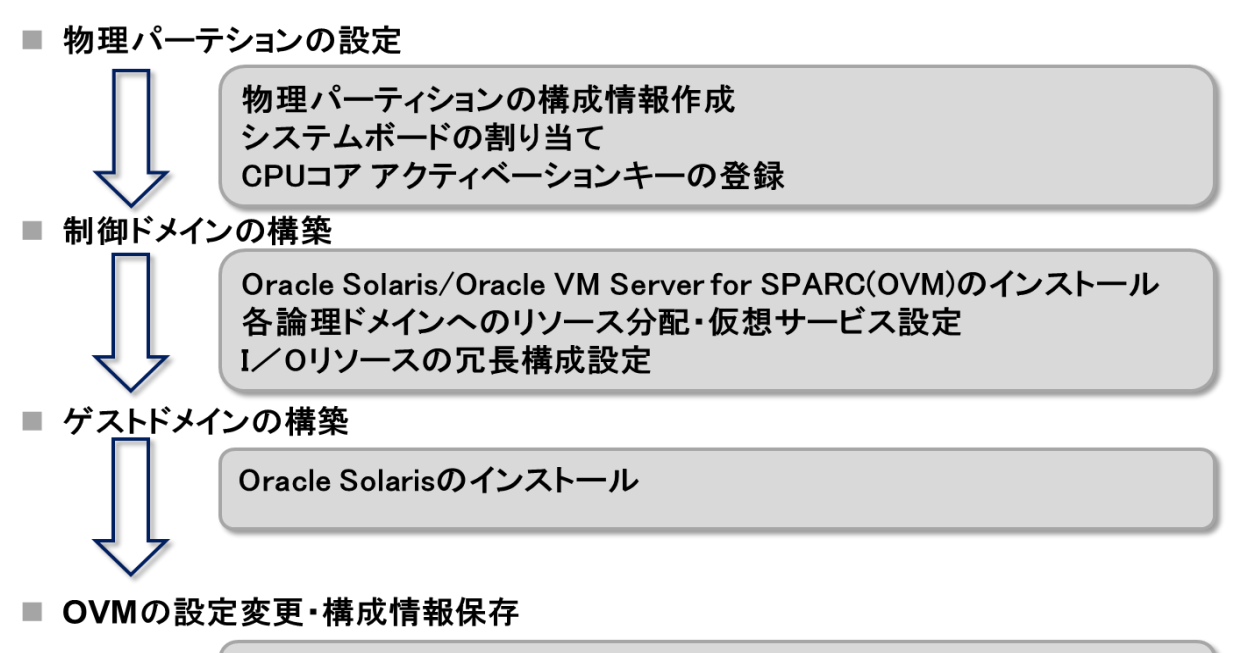

復旧モード有効化 論理ドメイン構成情報の保存 **FU** 

## <span id="page-19-0"></span>**2.** 物理パーティションの設定

### <span id="page-19-1"></span>**2.1.** マスタ **XSCF** にログイン

showbbstatus コマンドを実行し、ログインした XSCF がマスタ XSCF であることを確認します。スタンバイ XSCF であった場合には、マスタ XSCF へログインし直してください。

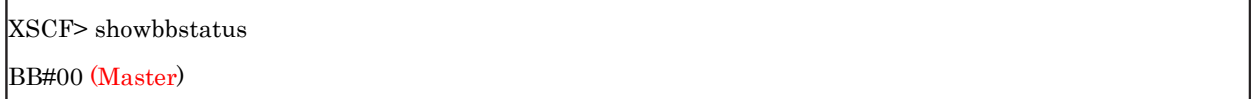

### <span id="page-19-2"></span>**2.2.** 物理パーティション構成情報の作成

a. showpcl コマンドを実行し、物理パーティション構成情報が存在しないことを確認します。

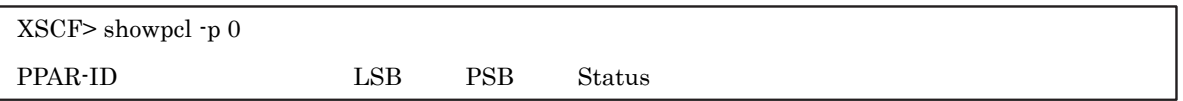

b. setpcl コマンドを実行し、物理パーティション構成情報に BB を登録します。 setpcl コマンドを実行し、BB を組み込み先の物理パーティション構成情報に登録します。 次の例では、物理システムボード(PSB)の 00-0 と 01-0 を、物理パーティション 0 の論理システムボ ード(LSB)の 00 と 01 に対応付けています。 物理システムボード(PSB)および論理システムボード(LSB)の詳細は、『SPARC M12/M10 ドメイン 構築ガイド』の「1.3.1 物理パーティションの構成要素を理解する」を参照してください。

XSCF> setpcl -p 0 -a 00=00-0 01=01-0

c. showpcl コマンドを実行し、物理パーティション構成情報を確認します。

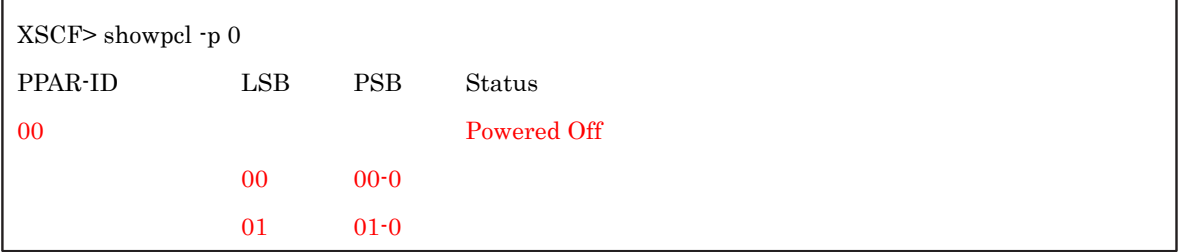

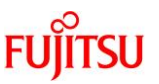

### <span id="page-20-0"></span>**2.3.** 物理パーティションへシステムボードを割り当て

になっていることを確認します。

a. showboards -a コマンドを実行し、システムボードの状態を確認します。 showboards -a コマンドを実行し、それぞれのシステムボードの状態が、「SP」(システムボードプール)

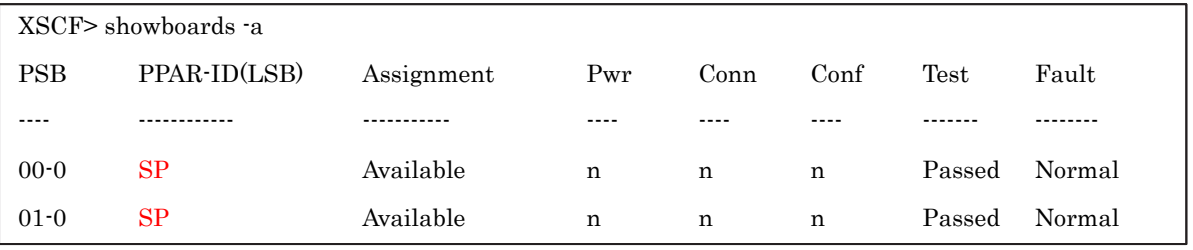

b. addboard -c assign コマンドを実行し、物理パーティション 0 に物理システムボード"00-0"と"01-0"を 割り当てます。

XSCF> addboard -c assign -p 0 00-0 01-0

c. showboards -p コマンドを実行し、システムボードの状態を確認します。 showboards -p コマンドを実行し、物理パーティションに割り当てた、それぞれのシステムボードの状 態を確認します。

この例では、それぞれのシステムボードが物理パーティション 0 に正常に割り当てられたことで、 [Assignment]欄が「Assigned」になることを確認します。

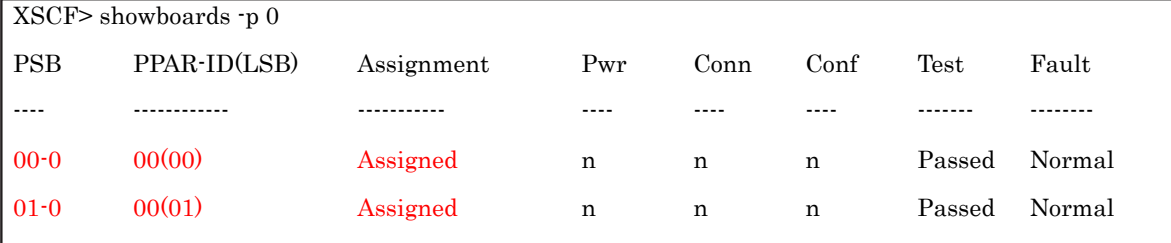

### <span id="page-20-1"></span>**2.4. CPU** コア アクティベーションキーの登録・割り当て

a. showcodactivation コマンドを実行し、CPU コア アクティベーションキーの情報を確認します。 showcodactivation コマンドを実行し、物理パーティションに割り当て可能な CPU コア アクティベーシ ョンキーがあるかを確認します。以下のようにヘッダのみが表示された場合は、XSCF に CPU コア ア クティベーションキーが 登録されていないため、addcodactivation コマンドで CPU コア アクティベー ションキーを登録する必要があります。

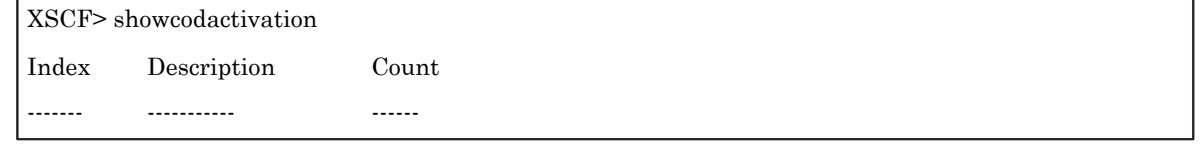

b. addcodactivation コマンドを実行し、CPU コア アクティベーションキーを追加します。すでに CPU コ ア アクティベーションキーが登録されている場合は、本手順は不要です。

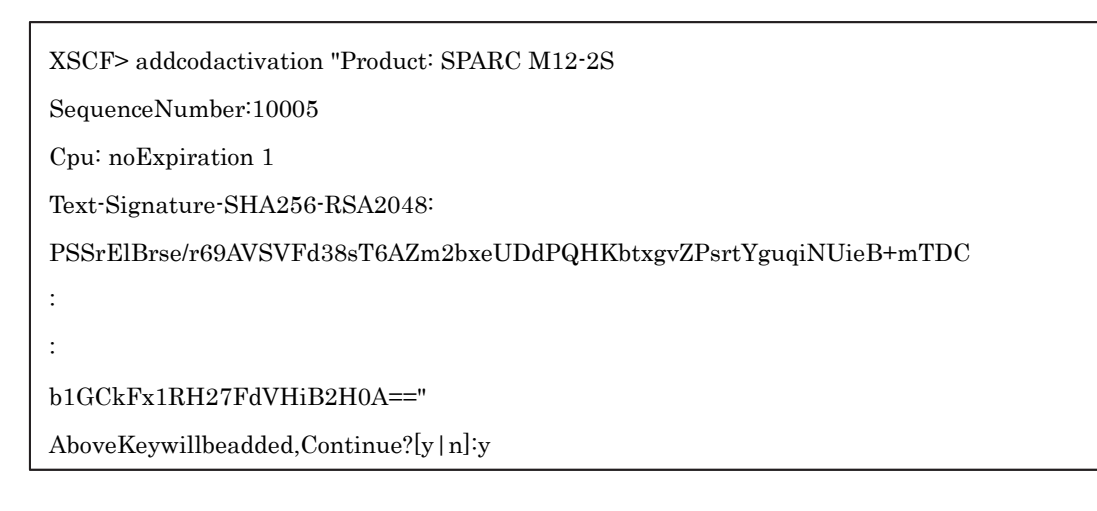

c. showcodactivation コマンドを実行し、CPU コア アクティベーションキーの情報を確認します。 showcodactivation コマンドを実行し、物理パーティションに割り当て可能な CPU コア アクティベー ションキーがあるかを確認します。

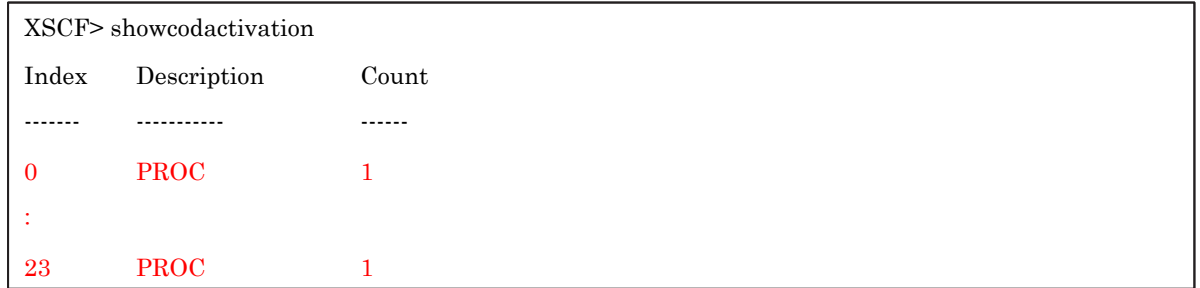

d. setcod コマンドを実行し、CPU コアリソースを割り当てます。 setcod コマンドを実行し、CPU リソースを物理パーティションに割り当てます。 この例では、24 個の CPU コアを物理パーティション 0 に割り当てています。

XSCF> setcod -p 0 -s cpu 24

showcod コマンドを実行し、物理パーティションに割り当てられている CPU リソース情報を確認しま す。

この例では、直前に実行した setcod コマンドで割り当てた 24 個の CPU コアが、物理パーティション 0 に割り当てられていることを確認します。

XSCF> showcod -p 0 PROC Permits assigned for PPAR 0: 24

### <span id="page-22-0"></span>**2.5. XSCF** の時刻補正

resetdateoffset コマンドを実行し、XSCF が管理する時刻と物理パーティションが 管理する時刻の差分をリ セットします。

XSCF> resetdateoffset -p 0

### <span id="page-22-1"></span>**2.6.** 物理パーティションの設定確認

showpparmode コマンドを実行し、診断メッセージの詳細レベル、PPAR DR モードの設定を確認します。 showpparmode コマンドを実行して、診断メッセージの詳細レベル(Message Level)が「normal」(標準)、 PPAR DR モードの Next が「on」(有効)であることを確認します。

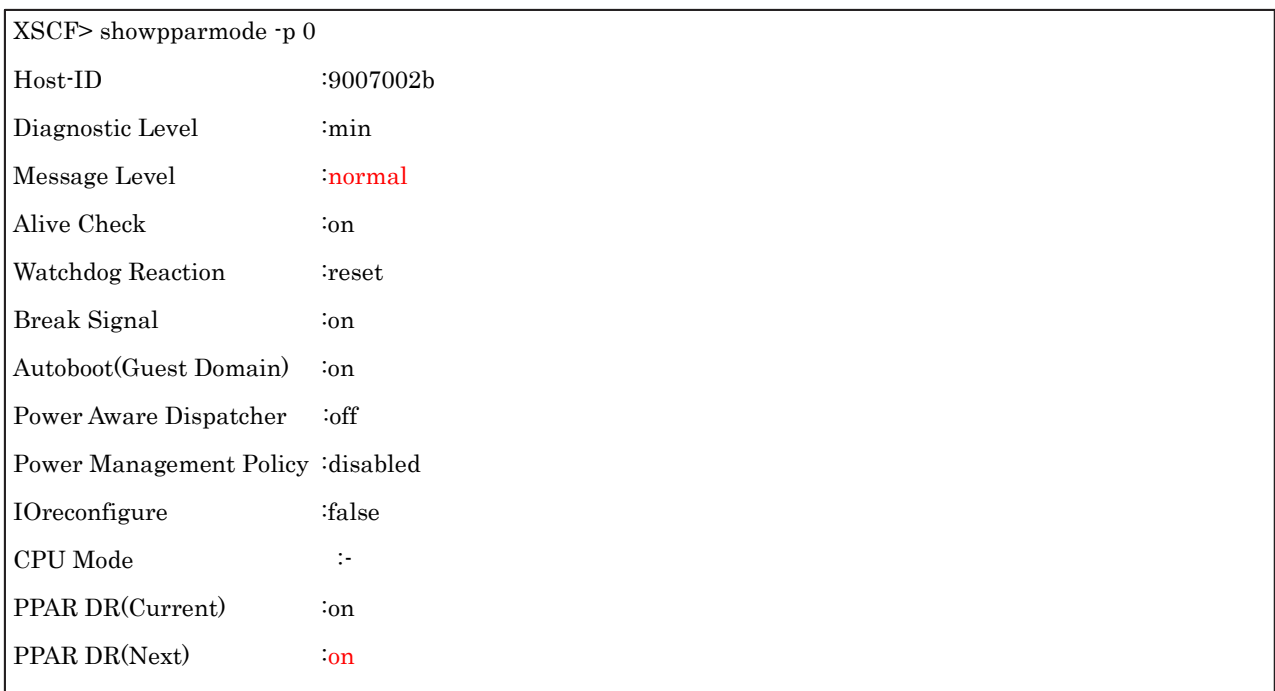

参考) 診断メッセージの詳細レベルが「normal」でない場合は、setpparmode コマンドを実行し、 「normal」にします。

XSCF> setpparmode -p 0 -m message=normal

PPAR DR モードが「off」(無効)の場合は、setpparmode コマンドを実行し、「on」にします。

FU

XSCF> setpparmode -p 0 -m ppar\_dr=on

### <span id="page-23-0"></span>**2.7.** 物理パーティションの電源投入

poweron コマンドを実行し、物理パーティションを電源投入します。

XSCF> setpparparam -y -p 0 -s bootscript "setenv auto-boot? false"

XSCF> poweron -p 0

### <span id="page-23-1"></span>**2.8.** 物理パーティションのコンソールに接続

console コマンドを実行し、物理パーティションにコンソール接続します。

XSCF> console -p 0

### <span id="page-24-0"></span>**3.** 従来型の構築

本章では、従来型の構築手順を解説します。

### <span id="page-24-1"></span>**3.1. Oracle Solaris** と **Oracle VM Server for SPARC** のインストール

制御ドメイン(グローバルゾーン)に Oracle Solaris をインストールします。

BB HA に必要な Oracle Solaris の版数や条件などについては、『SPARC M12/M10 Building Block を活用 した高可用性システム(概要編)』を参照してください。

インストールの詳細は、Oracle 社のホームページ(<https://docs.oracle.com/>)で公開されている、以下のドキ ュメントを参照してください。

• Oracle Solaris 11 『Oracle Solaris 11.3 システムのインストール』 お使いのバージョンの『Oracle VM Server for SPARC インストールガイド』

### <span id="page-24-2"></span>**3.2.** 制御ドメイン(グローバルゾーン)の構築

ここでは、「表 1. 従来型構成における制御ドメイン(グローバルゾーン)のリソース割り当て」で定義した論理 ドメインの構築方法について説明します。

a. 制御ドメイン(グローバルゾーン)のリソースを減らします。 factory-default の構成の場合、すべての CPU コア、メモリが制御ドメイン(primary)に割り当てられて います。これらのリソースを他の論理ドメインに割り当てられるようにするために、最初に、制御ドメイ ンからこれらのリソースの一部を解放します。以下にコマンドの実行例を示します。 ldm start-reconf コマンドで遅延再構成に移行します。

primary# ldm start-reconf primary

Initiating a delayed reconfiguration operation on the primary domain.

All configuration changes for other domains are disabled until the primary

domain reboots, at which time the new configuration for the primary domain

will also take effect.

ldm set-core コマンド、ldm set-memory コマンドを実行して、元のサイズより小さいサイズを指定する ことで、制御ドメインに割り当てている CPU コア数とメモリサイズを減らします。

次の例では、構成例にしたがって制御ドメインの CPU コアを 24 個、メモリサイズを 124GB に設定し ます。

### SPARC M12/M10 Building Block を活用した高可用性システム(構築編)

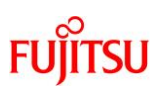

primary# ldm set-core 24 primary

------------------------------------------------------------------------------

Notice: The primary domain is in the process of a delayed reconfiguration.

Any changes made to the primary domain will only take effect after it reboots.

------------------------------------------------------------------------------

primary# ldm set-memory 124G primary

------------------------------------------------------------------------------

Notice: The primary domain is in the process of a delayed reconfiguration.

Any changes made to the primary domain will only take effect after it reboots.

------------------------------------------------------------------------------

注-CPU コアとメモリの設定は、ldm set-core、ldm set-memory の順で設定を行うことを推奨します。 これにより、まとまったメモリの連続領域が割り当てられやすくなります。CPU コアとメモリの配置の条 件の詳細は『SPARC M12/M10 ドメイン構築ガイド』の「2.5.2 運用時の留意点」の「CPU コアとメモリ の配置」を参照してください。

b. 制御ドメイン(グローバルゾーン)の最大ページサイズを 256MB に設定します。

SPARC M12 かつ Oracle VM Server for SPARC 3.5 以降の場合、ドメインの最大ページサイズを 256MB に設定します。ドメインの最大ページサイズを 256MB に設定しない場合、物理パーティション の動的再構成を実施した際にメモリが必要以上に削除される場合があります。

SPARC M10 の場合は、設定不要です。Oracle VM Server for SPARC 3.4 の場合は設定できない ため、省略します。

fj\_dr\_sw\_limit\_pagesizeの値を確認します。falseの場合はドメインの最大ページサイズを 256MBに 設定します。true の場合は fj\_dr\_sw\_limit\_pagesize の値を false に設定した後にドメインの最大ペー ジサイズを 256MB に設定します。

primary# svccfg -s ldmd listprop ldmd/fj\_dr\_sw\_limit\_pagesize

ldmd/fj\_dr\_sw\_limit\_pagesize boolean true

値が true の場合は以下を実行し、false に変更します。

primary# svcadm disable ldmd

primary# svccfg -s ldmd setprop ldmd/fj\_dr\_sw\_limit\_pagesize=false

primary# svcadm refresh ldmd

primary# svcadm enable ldmd

primary# svccfg -s ldmd listprop ldmd/fj\_dr\_sw\_limit\_pagesize

ldmd/fj\_dr\_sw\_limit\_pagesize boolean false

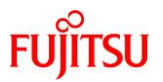

#### ドメインの最大ページサイズを 256MB に設定します。

primary# ldm set-domain fj-software-limit-pagesize=256MB primary

------------------------------------------------------------------------------

Notice: The primary domain is in the process of a delayed reconfiguration.

Any changes made to the primary domain will only take effect after it reboots.

------------------------------------------------------------------------------

c. Oracle Solaris を再起動します。

#### 制御ドメイン(グローバルゾーン)の再起動によって構成情報を反映します。

primary# shutdown -i6 -g0 –y

#### d. 構成情報を保存します。

ldm add-spconfig コマンドで現在の構成情報を XSCF に保存します。

次の例では、ldm list-spconfig コマンドで保存されている構成情報を確認し、ldm add-spconfig コマン ドで、ldm-set1 という名前で構成を保存し、再度 ldm list-spconfig コマンドで保存されたことを確認す る例を示しています。

primary# ldm list-spconfig factory-default [next poweron] primary# ldm add-spconfig ldm-set1 primary# ldm list-spconfig factory-default ldm-set1 [current]

e. グローバルゾーンのシステムボリュームを冗長構成にします。

ここでは、グローバルゾーンに割り当てた 2 つの FibreChannel ポートで SAN 上に作成したシステム ボリュームのパスを冗長構成にする手順の例を説明します。その他の冗長構成の手順については、 各冗長構成ソフトウェアのドキュメントを参照してください。

グローバルゾーンの起動時間の短縮、および物理パーティションの動的再構成を実施した際の一時 停止時間の短縮のため、/etc/system に以下を追加します。また、FibreChannel の空きポートに光ケ ーブルを接続し、リンクアップ状態にします。

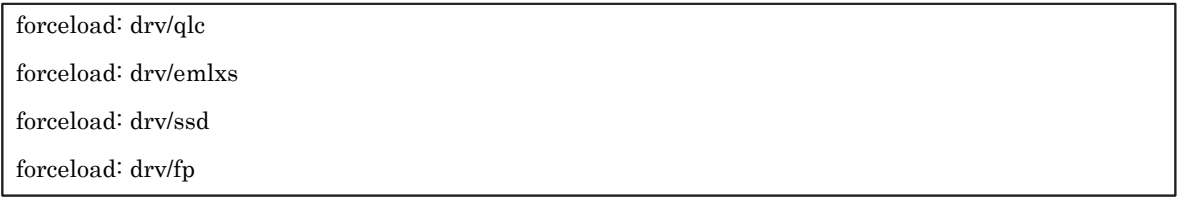

### SPARC M12/M10 Building Block を活用した高可用性システム(構築編)

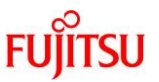

stmsboot コマンドを実行して、現在のマルチパスの設定を確認します。次の例では、マルチパスの設 定が無効となっていることが確認できます。

primary# stmsboot -D fp -L

stmsboot: MPXIO disabled

※または、以下のような出力結果となります。

primary# stmsboot -D fp -L

non-STMS device name STMS device name

------------------------------------------------------------------

stmsboot コマンドを実行してマルチパス設定を有効にします。この際、グローバルゾーンの再起動が 必要となります。

primary# stmsboot -D fp -e

WARNING: This operation will require a reboot.

Do you want to continue ? [y/n] (default: y) y

The changes will come into effect after rebooting the system.

Reboot the system now ? [y/n] (default: y) y <-- y を押下して OS 再起動

Jul 29 23:43:57 primary reboot: initiated by root on /dev/console

syncing file systems... done

rebooting...

Resetting...

グローバルゾーンの再起動後、stmsboot コマンドを実行してマルチパス設定が有効となったかを確認 します。次の例では、2 つのディスクパスが 1 つのマルチパスディスクとして認識されています。

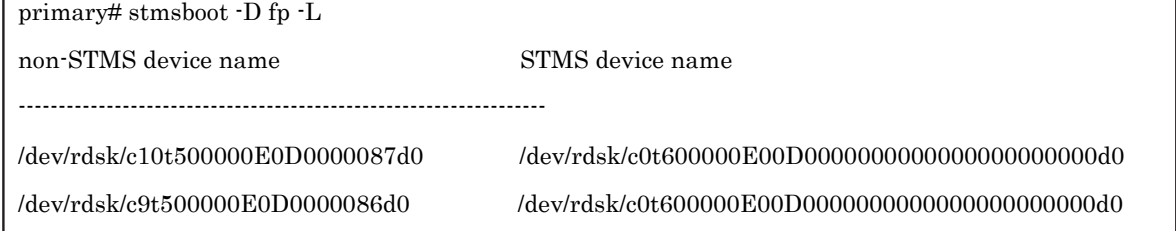

ldm コマンドを実行して、2 つのディスクパスを boot-device として指定します。ディスクパスとマルチパ スディスクの対応関係については、各冗長構成ソフトウェアのドキュメント(今回の例では、『SAN Boot 環境構築ガイド(Leadville ドライバ編) [for SPARC Servers/SPARC Enterprise](https://updatesite.jp.fujitsu.com/unix/jp/download/driver/pfca-8info/pdf/leadville-sanboot.pdf)』) を参照してくださ い。

primary# ldm set-variable boot-device=¥

"/pci@8100/pci@4/pci@0/pci@0/SUNW,qlc@0/fp@0,0/disk@w500000e0d0000086,0¥

/pci@8900/pci@4/pci@0/pci@0/SUNW,qlc@0,1/fp@0,0/disk@w500000e0d0000087,0 disk net" primary

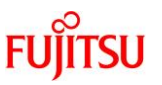

f. 制御ドメイン(グローバルゾーン)の構成情報を確認します。

ldm コマンドを実行して、制御ドメイン(グローバルゾーン)の構成情報を確認します。次の例では、 SPARC M12 かつ Oracle VM Server for SPARC 3.5 の場合の制御ドメイン(グローバルゾーン)の CPU、メモリ、物理 I/O が「表 1. [従来型構成における制御ドメイン\(グローバルゾーン\)のリソース割り](#page-8-0) [当て」](#page-8-0)の定義と一致していることと、設定内容が正しく反映されていること確認しています。

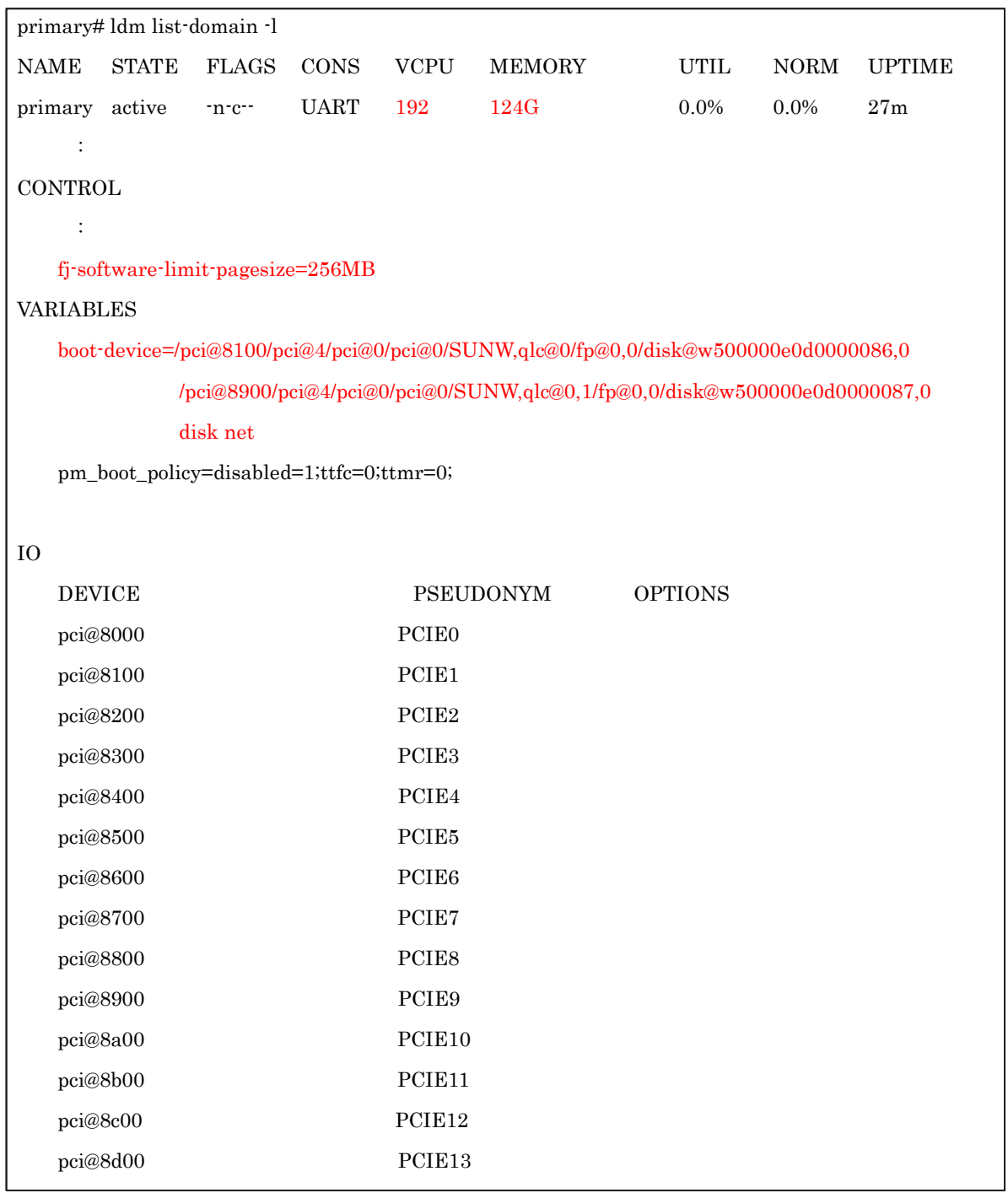

### SPARC M12/M10 Building Block を活用した高可用性システム(構築編)

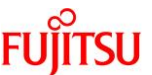

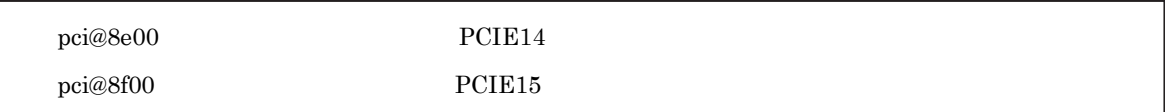

g. 制御ドメイン(グローバルゾーン)のネットワークを冗長構成にします。 ここでは、制御ドメイン primary に割り当てた 2 つのネットワークインターフェースをリンクアグリゲーシ ョン(LA)で冗長構成にする手順の例を説明します。その他の冗長構成の手順については、各冗長構 成のソフトウェアのドキュメントを参照してください。

dladm コマンドを実行して、ネットワークデバイスが見えることを確認します。

次の例では、ネットワークインターフェース net0, net4 としてネットワークデバイスが参照できていま す。

また、net0 はシステムボード 00-0(BB#0) 配下、net4 はシステムボード 01-0(BB#1) 配下にあること がわかります。

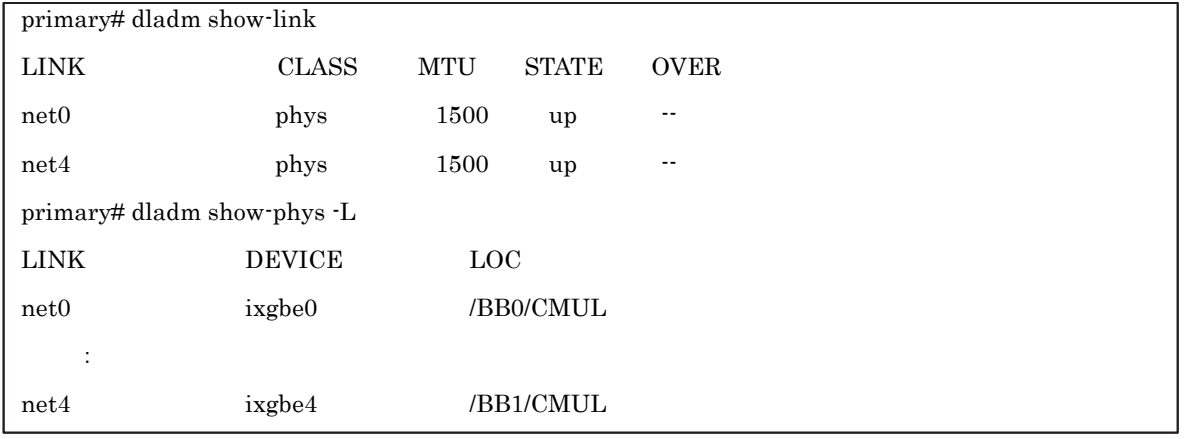

ipadm show-if コマンドを実行して、net0, net4 が表示されていないことを確認します。

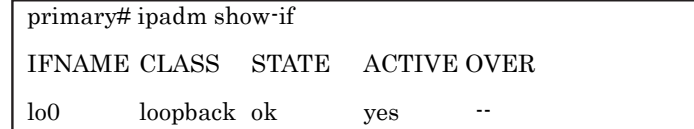

LA に構成しようとしているネットワークデバイスが IP インターフェースとしてここに表示される場合は、 その IP インターフェースを削除してください。

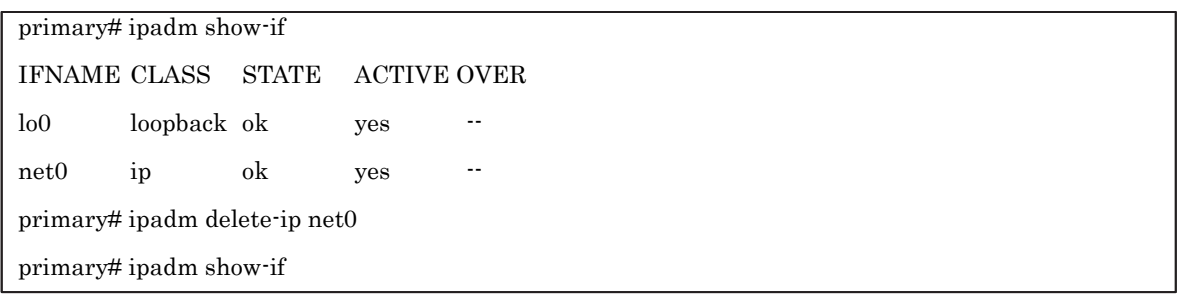

```
IFNAME CLASS STATE ACTIVE OVER
lo0 loopback ok yes --
```
dladm create-aggr コマンドを実行して、アグリゲーション aggr0 を作成し、dladm show-aggr コマン ドで、作成できたことを確認します。

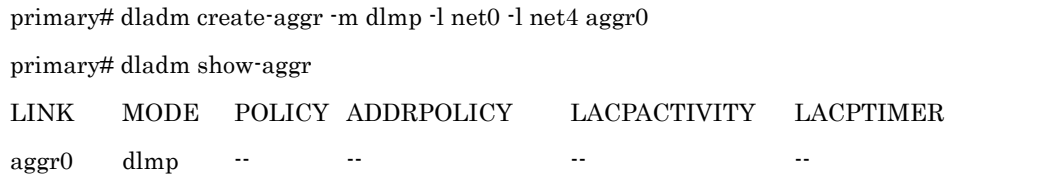

ipadm create-addr コマンドを実行して、LA インターフェース aggr0 に IP アドレスを割り当て、ipadm show-addr コマンド、dladm コマンドで設定値を確認します。次の例では、固定 IP アドレスを割り当て る例を示しています。

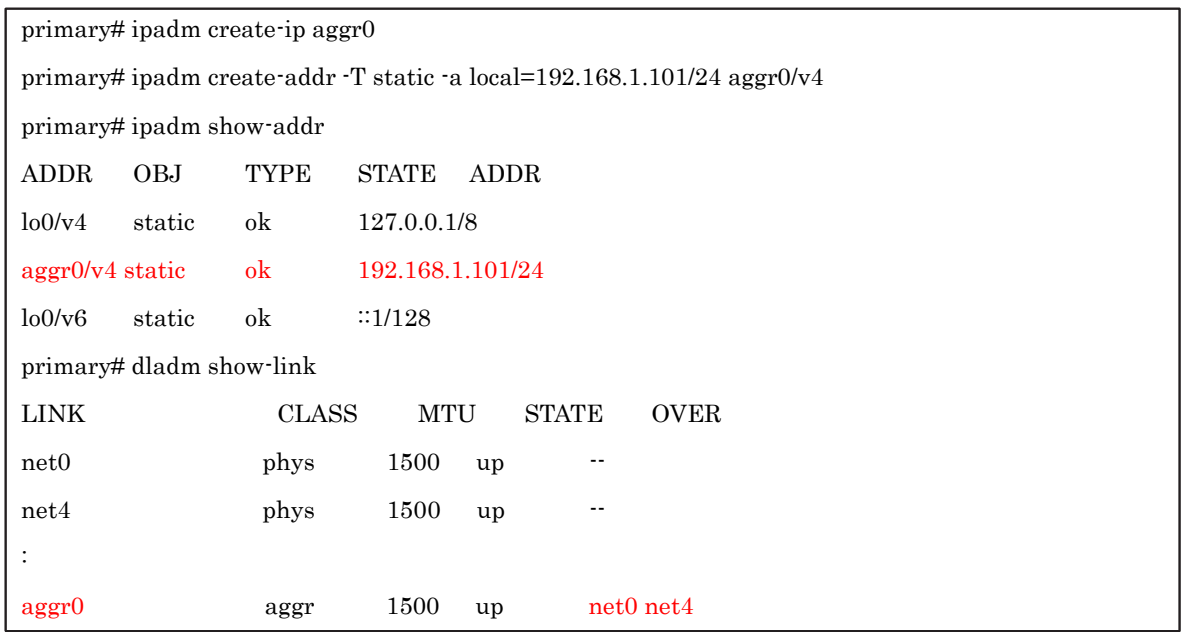

### <span id="page-30-0"></span>**3.3. Oracle Solaris** ゾーンの構築

ここでは、Oracle Solaris ゾーンの構築方法について説明します。

Oracle Solaris ゾーンを使用しない場合は、本手順の実施は不要です。[6.](#page-61-0) [構成情報の保存へ](#page-61-0)進んでくださ い。

構築方法の詳細は、Oracle 社のホームページ(<https://docs.oracle.com/>)で公開されている、以下のドキュ メントを参照してください。

• Oracle Solaris 11 『Oracle Solaris 11.3 Information Library』

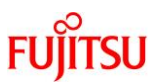

→「Oracle Solaris 仮想化環境の作成と使用」

### <span id="page-31-0"></span>**3.3.1.** ノングローバルゾーンの作成

ここでは、ノングローバルゾーンの作成手順について説明します。 制御ドメイン(グローバルゾーン)上で、zonecfg コマンドを実行し、ノングローバルゾーンを作成します。 以下、作成例(LA で冗長化した aggr0 をノングローバルゾーンに割り当てます)。

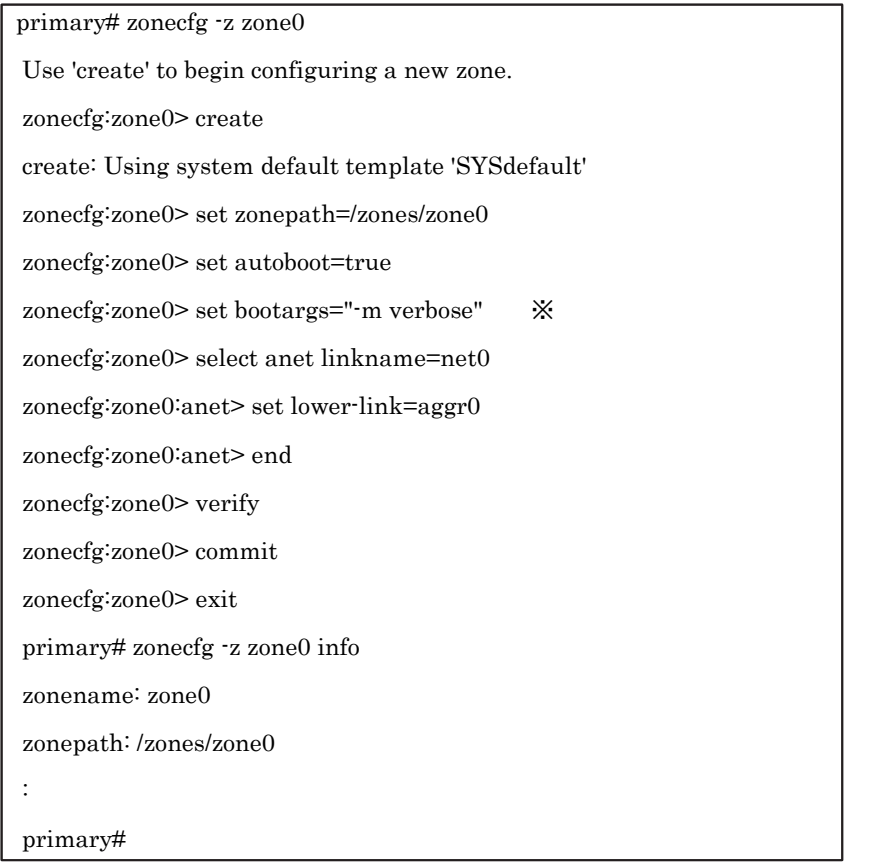

※ zonecfg:zone0> set bootargs="-m verbose"は必要に応じて実行してください。

### <span id="page-31-1"></span>**3.3.2. Oracle Solaris** のインストール

ここでは、ノングローバルゾーンに Oracle Solaris をインストールする方法を説明します。 以下の例では、zoneadm コマンドによりノングローバルゾーン zone0 に Oracle Solaris をインストールし、 zone0 の状態および、zonepath が作成されたことを確認しています。

## SPARC M12/M10 Building Block を活用した高可用性システム(構築編)

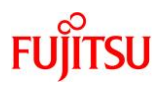

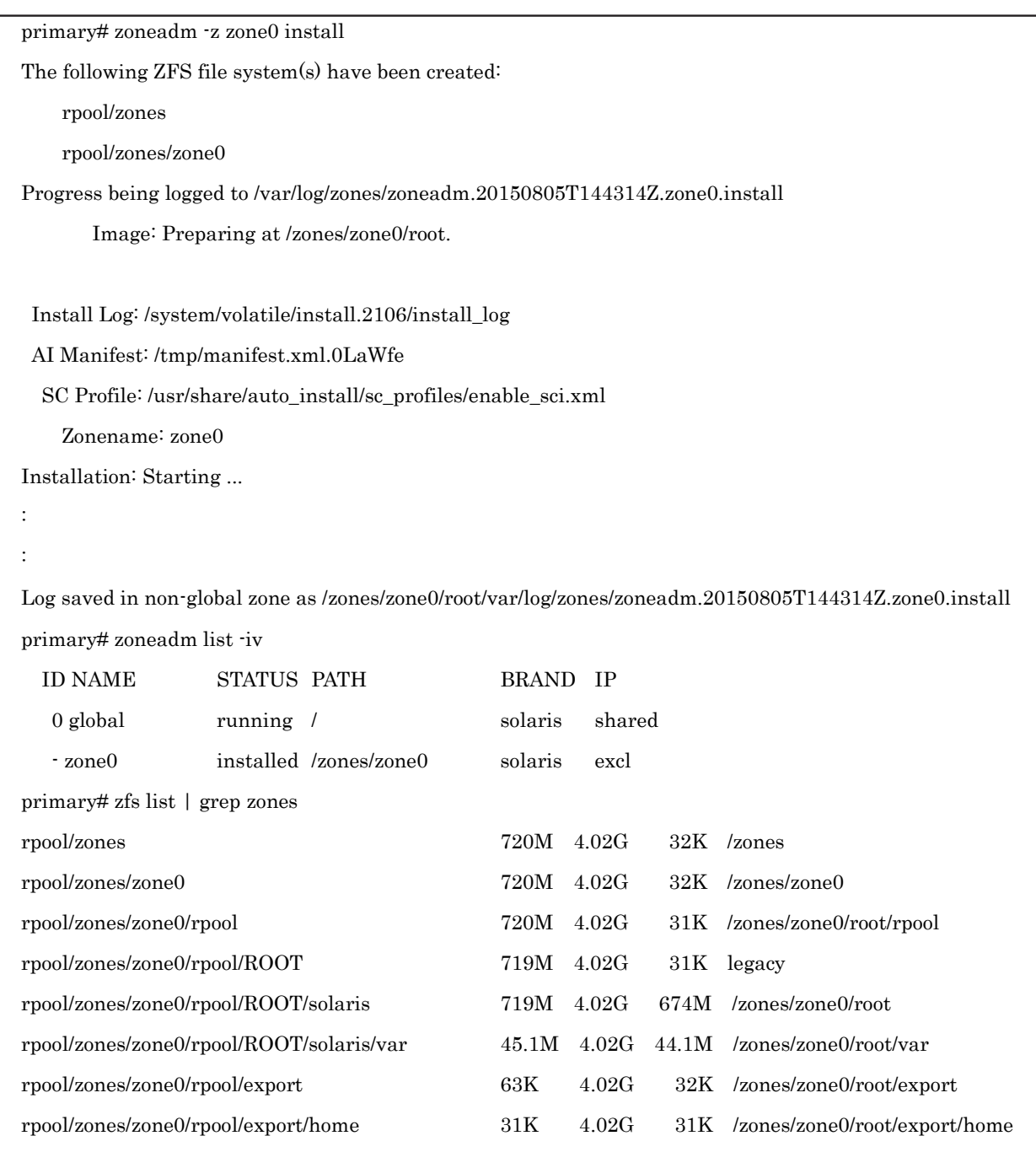

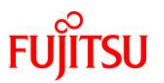

### <span id="page-33-0"></span>**3.3.3.** ノングローバルゾーンのシステム構成設定

ここでは、ノングローバルゾーンにおける、システム構成の設定および起動の方法を説明します。

次のコマンドを実行してノングローバルゾーンを起動し、コンソールにアクセスします。

primary# zoneadm -z zone0 boot; zlogin -C zone0

メニュー画面にしたがい、ノングローバルゾーンのシステム構成の設定が完了すると、ノングローバルゾーン が起動し、コンソールログインのプロンプトが表示されます。

[ system/console-login:default starting (Console login) ]

zone0 console login:

ノングローバルゾーンにログインし、IP アドレスを確認します。

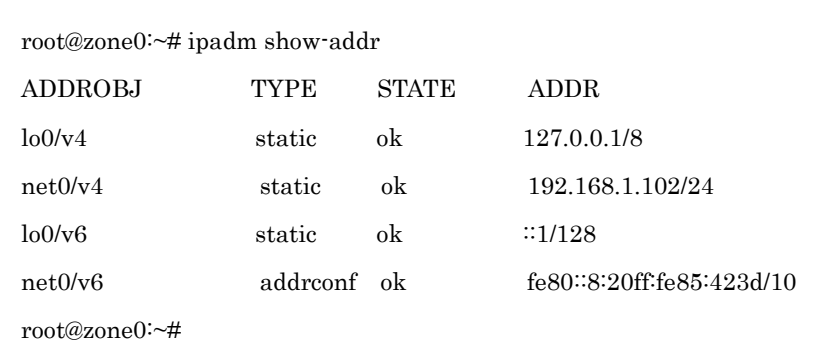

"~."を入力し、コンソールを終了します。

root@zone0:~# exit logout zone0 console login: ~.

[Connection to zone 'zone0' console closed]

primary#

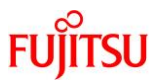

### <span id="page-34-0"></span>**3.3.4.** ノングローバルゾーンの状態確認

ここでは、ノングローバルゾーン起動後の状態確認について説明します。

ノングローバルゾーンが正しく起動している場合、zoneadm list コマンドの[STATUS]欄に「running」と表示さ れます。

以下の例では、ノングローバルゾーン zone0 が正しく起動していること、LA インターフェース aggr0 に IP ア ドレスが正しく割り当てられていることを確認しています。

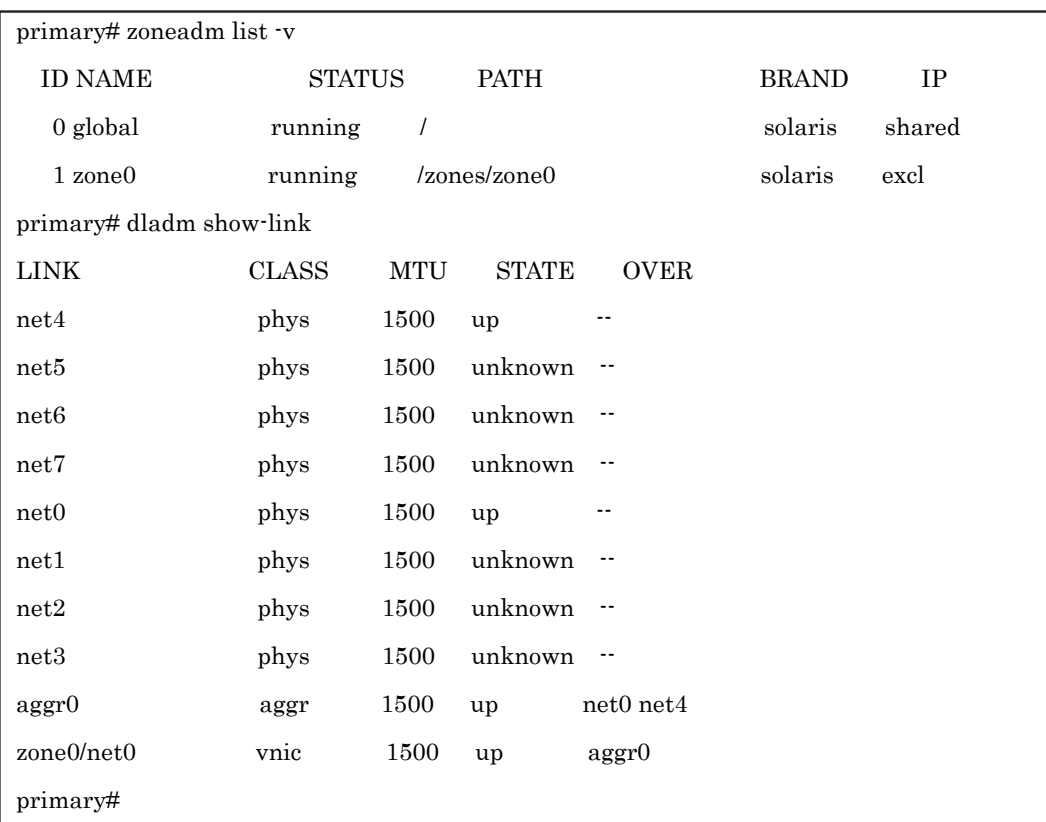

### <span id="page-35-0"></span>**4.** 集約型の構築

本章では、集約型の構築手順を解説します。

### <span id="page-35-1"></span>**4.1. Oracle Solaris** と **Oracle VM Server for SPARC** のインストール

制御ドメインに Oracle Solaris と Oracle VM Server for SPARC(以降 OVM)をインストールします。 BB HA に必要な Oracle Solaris と OVM の版数や条件などについては、『SPARC M12/M10 Building Block

を活用した高可用性システム(概要編)』を参照してください。

インストールの詳細は、Oracle 社のホームページ(<https://docs.oracle.com/>)で公開されている、以下のドキ ュメントを参照してください。

• Oracle Solaris 11 『Oracle Solaris 11.3 システムのインストール』 お使いのバージョンの『Oracle VM Server for SPARC インストールガイド』

### <span id="page-35-2"></span>**4.2.** 論理ドメインの構築

ここでは、「表 2. 集約型構成における各ドメインのリソース割り当て」で定義した論理ドメインの構築方法に ついて説明します。

a. 制御ドメインのリソースを減らします。 factory-default の構成の場合、すべての CPU コア、メモリ、PCIe ルートコンプレックスが制御ドメイン (primary)に割り当てられています。これらのリソースを他の論理ドメインに割り当てられるようにする ために、最初に、制御ドメインからこれらのリソースの一部を削減します。以下にコマンドの実行例を 示します。

ldm start-reconf コマンドで遅延再構成に移行します。

primary# ldm start-reconf primary Initiating a delayed reconfiguration operation on the primary domain.

All configuration changes for other domains are disabled until the primary

domain reboots, at which time the new configuration for the primary domain

will also take effect.

ldm remove-io コマンドでルートコンプレックスを削除します。

次の例では、構成例にしたがって、PCIE2, PCIE3, PCIE4, PCIE5, PCIE6, PCIE7, PCIE10, PCIE11, PCIE12, PCIE13, PCIE14, PCIE15 を削除するコマンドの例の一部を示します。

### SPARC M12/M10 Building Block を活用した高可用性システム(構築編)

primary# ldm remove-io PCIE2 primary ------------------------------------------------------------------------------ Notice: The primary domain is in the process of a delayed reconfiguration. Any changes made to the primary domain will only take effect after it reboots. ------------------------------------------------------------------------------ .... primary# ldm remove-io PCIE15 primary Notice: The primary domain is in the process of a delayed reconfiguration. Any changes made to the primary domain will only take effect after it reboots.

ldm set-core コマンド、ldm set-memory コマンドを実行して、元のサイズより小さいサイズを指定する ことで、制御ドメインに割り当てている CPU コア数とメモリサイズを減らします。

次の例では、構成例にしたがって制御ドメインのCPU コアを 4 個、メモリサイズを 8GB に設定します。

primary# ldm set-core 4 primary

------------------------------------------------------------------------------

Notice: The primary domain is in the process of a delayed reconfiguration.

Any changes made to the primary domain will only take effect after it reboots.

------------------------------------------------------------------------------

primary# ldm set-memory 8G primary

------------------------------------------------------------------------------

Notice: The primary domain is in the process of a delayed reconfiguration.

Any changes made to the primary domain will only take effect after it reboots.

------------------------------------------------------------------------------

注一CPU コアとメモリの設定は、Idm set-core、Idm set-memory の順で設定を行うことを推奨します。 これにより、まとまったメモリの連続領域が割り当てられやすくなります。CPU コアとメモリの配置の条 件の詳細は『SPARC M12/ M10 ドメイン構築ガイド』の「2.5.2 運用時の留意点」の「CPU コアとメモ リの配置」を参照してください。

b. 制御ドメインの最大ページサイズを 256MB に設定します。 SPARC M12 かつ Oracle VM Server for SPARC 3.5 以降の場合、ドメインの最大ページサイズを 256MB に設定します。ドメインの最大ページサイズを 256MB に設定しない場合、物理パーティション

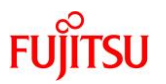

の動的再構成を実施した際にメモリが必要以上に削除される場合があります。

SPARC M10 の場合は、設定不要です。Oracle VM Server for SPARC 3.4 の場合は設定できない ため、省略します。

fj\_dr\_sw\_limit\_pagesizeの値を確認します。falseの場合はドメインの最大ページサイズを 256MBに 設定します。true の場合は fj\_dr\_sw\_limit\_pagesize の値を false に設定した後にドメインの最大ペー ジサイズを 256MB に設定します。

primary# svccfg -s ldmd listprop ldmd/fj\_dr\_sw\_limit\_pagesize

ldmd/fj\_dr\_sw\_limit\_pagesize boolean true

#### 値が true の場合は以下を実行し、false に変更します。

primary# svcadm disable ldmd

primary# svccfg -s ldmd setprop ldmd/fj\_dr\_sw\_limit\_pagesize=false

primary# svcadm refresh ldmd

primary# svcadm enable ldmd

primary# svccfg -s ldmd listprop ldmd/fj\_dr\_sw\_limit\_pagesize

ldmd/fj\_dr\_sw\_limit\_pagesize boolean false

#### ドメインの最大ページサイズを 256MB に設定します。

primary# ldm set-domain fj-software-limit-pagesize=256MB primary

------------------------------------------------------------------------------

Notice: The primary domain is in the process of a delayed reconfiguration.

Any changes made to the primary domain will only take effect after it reboots.

------------------------------------------------------------------------------

c. Oracle Solaris を再起動します。

#### 制御ドメインの再起動によって構成情報を反映します。

primary# shutdown -i6 -g0 –y

d. 仮想コンソール端末集配信装置サービスを作成します。

ldm add-vconscon コマンドで vcc0 という名前の仮想コンソール端末集配信装置サービスを作成し、 svcadm コマンドで仮想ネットワーク端末サーバデーモン(vntsd)を起動します。各論理ドメインへのコ ンソール接続は、この vcc0 を経由するように構成します。

primary# ldm add-vconscon port-range=5000-5200 vcc0 primary primary# svcadm enable vntsd

e. 構成情報を保存します。

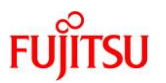

ldm add-spconfig コマンドで現在の構成情報を XSCF に保存します。

次の例では、ldm list-spconfig コマンドで保存されている構成情報を確認し、ldm add-spconfig コマン ドで、ldm-set1 という名前で構成を保存し、再度 ldm list-spconfig コマンドで保存されたことを確認す る例を示しています。

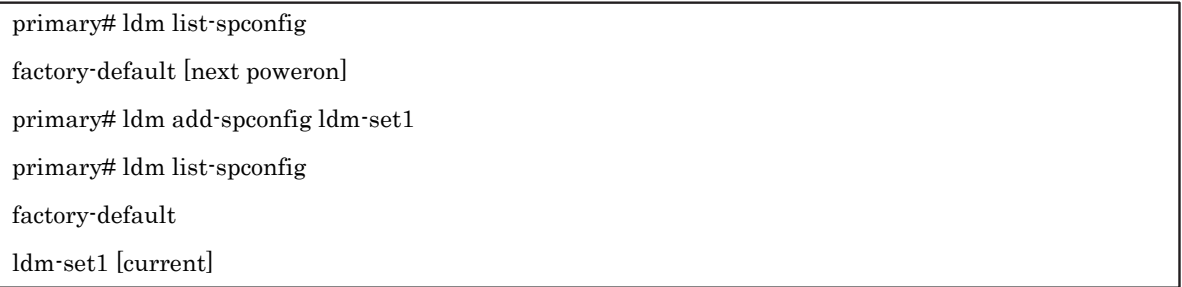

f. 制御ドメインのシステムボリュームを冗長構成にします。

ここでは、制御ドメインに割り当てた 2 つの FibreChannel ポートで SAN 上に作成したシステムボリュ ームを冗長構成にする手順の例を説明します。その他の冗長構成の手順については、各冗長構成ソ フトウェアのドキュメントを参照してください。

制御ドメインの起動時間の短縮、および物理パーティションの動的再構成を実施した際の一時停止時 間の短縮のため、/etc/system に以下を追加します。また、FibreChannel の空きポートに光ケーブル を接続し、リンクアップ状態にします。

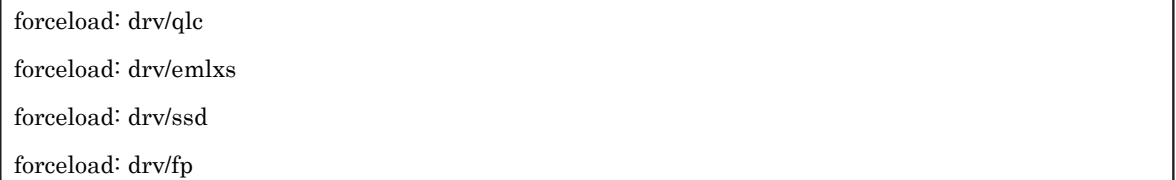

### stmsboot コマンドを実行して、現在のマルチパスの設定を確認します。次の例では、マルチパスの設 定が無効となっていることが確認できます。

primary# stmsboot -D fp -L

stmsboot: MPXIO disabled

※または、以下のような出力結果となります。

primary# stmsboot -D fp -L

non-STMS device name STMS device name

### stmsboot コマンドを実行してマルチパス設定を有効にします。この際、制御ドメインの再起動が必要と なります。

primary# stmsboot -D fp -e

WARNING: This operation will require a reboot.

------------------------------------------------------------------

Do you want to continue ?  $[y/n]$  (default: y) y The changes will come into effect after rebooting the system. Reboot the system now ? [y/n] (default: y) y <-- y を押下して OS 再起動 Jul 29 23:43:57 primary reboot: initiated by root on /dev/console syncing file systems... done rebooting... Resetting...

### 制御ドメインの再起動後、stmsboot コマンドを実行してマルチパス設定が有効となったかを確認しま す。次の例では、2 つのディスクパスが 1 つのマルチパスディスクとして認識されています。

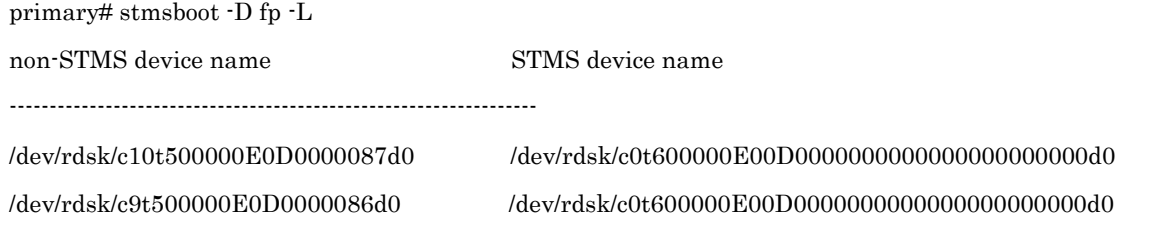

ldm コマンドを実行して、2 つのディスクパスを boot-device として指定します。ディスクパスとマルチパ スディスクの対応関係については、各冗長構成ソフトウェアのドキュメント(今回の例では、『[SAN Boot](https://updatesite.jp.fujitsu.com/unix/jp/download/driver/pfca-8info/pdf/leadville-sanboot.pdf)  環境構築ガイド(Leadville ドライバ編) [for SPARC Servers/SPARC Enterprise](https://updatesite.jp.fujitsu.com/unix/jp/download/driver/pfca-8info/pdf/leadville-sanboot.pdf)』)を参照してくださ

い。

primary# ldm set-variable boot-device=¥

"/pci@8100/pci@4/pci@0/pci@0/SUNW,qlc@0/fp@0,0/disk@w500000e0d0000086,0¥

/pci@8900/pci@4/pci@0/pci@0/SUNW,qlc@0,1/fp@0,0/disk@w500000e0d0000087,0 disk net" primary

### g. 制御ドメインの構成情報を確認します。

ldm コマンドを実行して、制御ドメインの構成情報を確認します。次の例では、SPARC M12 かつ Oracle VM Server for SPARC 3.5 の場合の制御ドメインの CPU、メモリ、物理 I/O が「表 2. 集約型 構成における各ドメインのリソース割り当て」の定義と一致していることと、設定内容が正しく反映され ていることを確認しています。

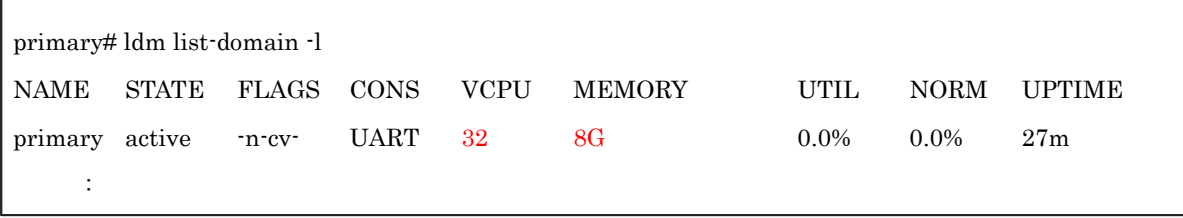

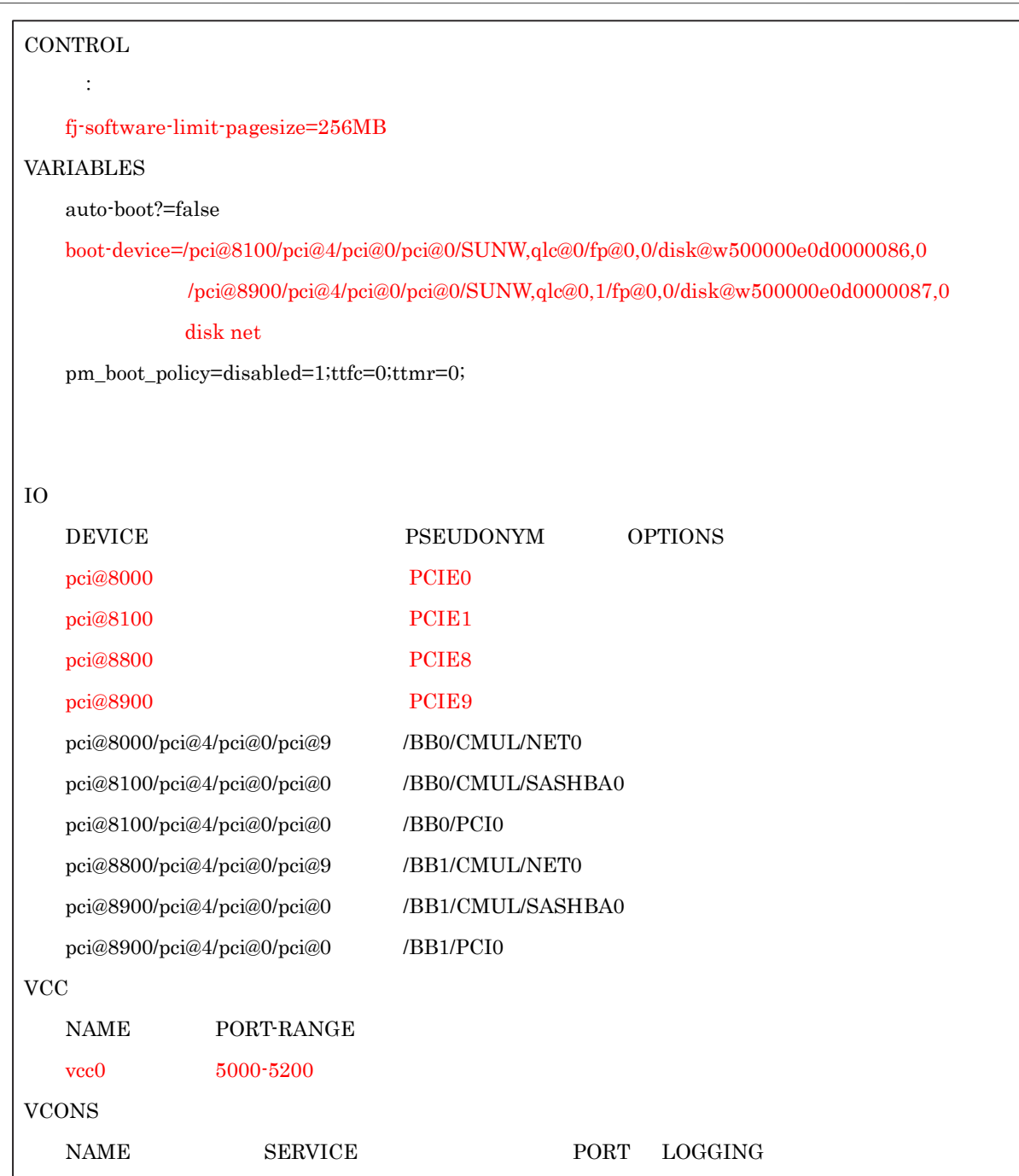

<span id="page-40-0"></span>h. 制御ドメインのネットワークを冗長構成にします。

ここでは、制御ドメイン primary に割り当てた 2 つのネットワークインターフェースを IPMP で冗長構成 にする手順の例を説明します。その他の冗長構成の手順については、各冗長構成のソフトウェアのド キュメントを参照してください。(LA にて冗長化することも可能です。)

dladm コマンドを実行して、ネットワークデバイスが見えることを確認します。 次の例では、ネットワークインターフェース net0, net4 としてネットワークデバイスが参照できていま

**FUJITSU** 

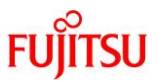

す。

また、net0 はシステムボード 00-0(BB#0) 配下、net4 はシステムボード 01-0(BB#1) 配下にあること がわかります。

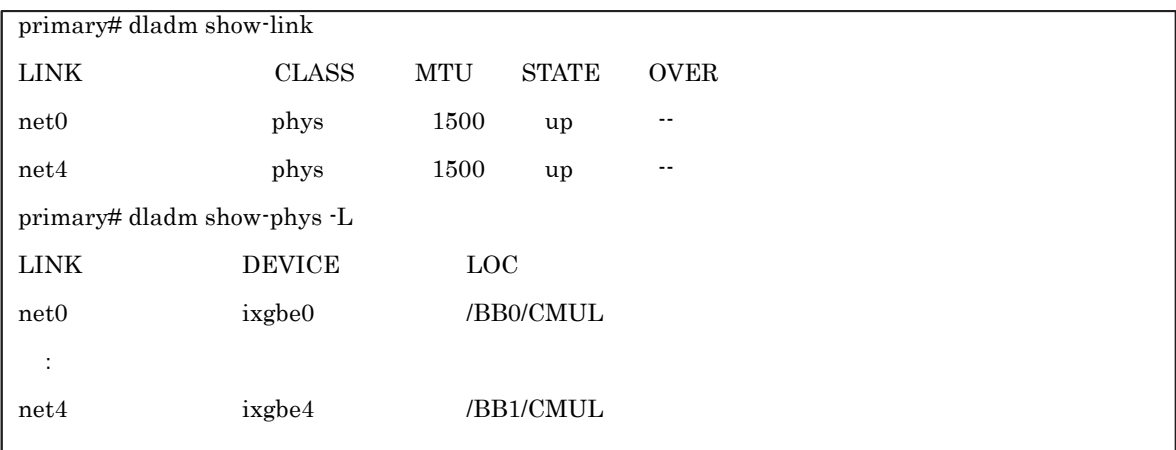

ipadm show-if コマンドを実行して、net0, net4 が表示されていないことを確認します。

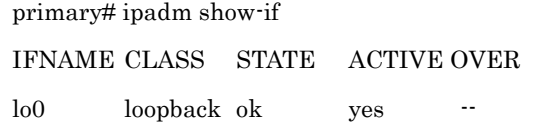

ipadm create-ip コマンドを実行して、IP インターフェース net0, net4 を作成し、ipadm show-if コマン ドで、作成できたことを確認します。

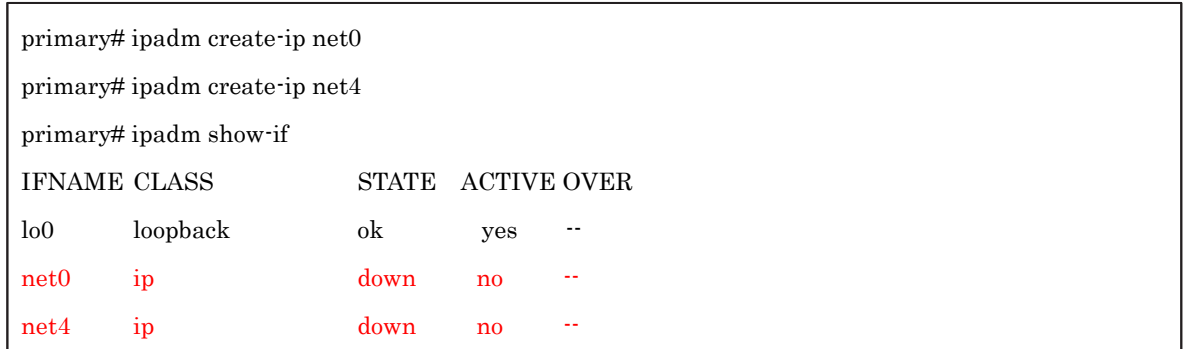

ipadm create-ipmp コマンドを実行して、IPMP インターフェース ipmp0 を作成し、ipadm add-ipmp コ マンドを実行して、IP インターフェース net0, net4 を IPMP グループに追加します。

primary# ipadm create-ipmp ipmp0 primary# ipadm add-ipmp -i net0 -i net4 ipmp0

ipadm create-addr コマンドを実行して、IPMP インターフェース ipmp0 に IP アドレスを割り当てて、

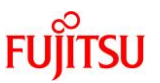

ipadm show-addr コマンドで設定値を確認します。次の例では、固定 IP アドレスを割り当てる例を示 しています。

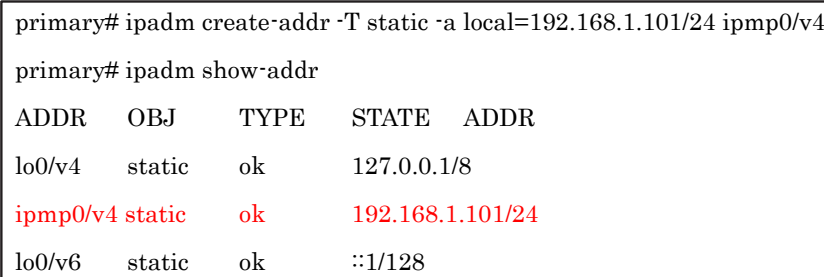

ipadm set-ifprop コマンドを実行して、スタンバイインターフェースを設定し、ipmpstat -i コマンドで、 IPMP 構成を確認します。

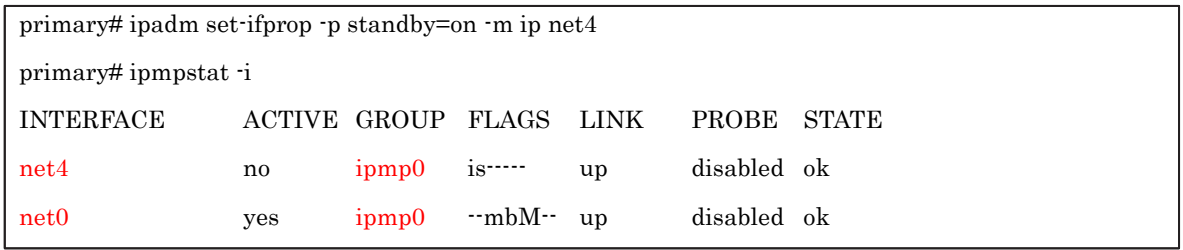

i. Idmd/fi\_dr\_sw\_limit\_pagesize プロパティーを設定します。

SPARC M12 かつ Oracle VM Server for SPARC 3.5 以降の場合、新しいドメインを追加する前に ldmd/fj\_dr\_sw\_limit\_pagesize プロパティーを true に設定します。true に変更することにより、新規 に作成する論理ドメインの最大ページサイズが 256 MB に設定されます。

ldmd/fj dr sw\_limit\_pagesize プロパティーを true に設定しない場合、物理パーティションの動的再 構成を実施した際にドメインからメモリが必要以上に削除される場合があります。

SPARC M10 の場合は、設定不要です。Oracle VM Server for SPARC 3.4 の場合は設定できない ため、省略します。

primary# svccfg -s ldmd listprop ldmd/fj\_dr\_sw\_limit\_pagesize ldmd/fj\_dr\_sw\_limit\_pagesize boolean false primary# svcadm disable ldmd primary# svccfg -s ldmd setprop ldmd/fj\_dr\_sw\_limit\_pagesize=true primary# svcadm refresh ldmd primary# svcadm enable ldmd primary# svccfg -s ldmd listprop ldmd/fj\_dr\_sw\_limit\_pagesize ldmd/fj\_dr\_sw\_limit\_pagesize boolean true

j. I/O ルートドメインを構成します。

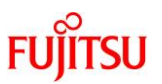

ここでは I/O ルートドメインを構成する手順を説明します。

ldm add-domain コマンドを実行し、root-dom0 という名前の論理ドメインを追加します。

primary# ldm add-domain root-dom0

ldm set-variable コマンドを実行し、OS を自動起動するための OpenBoot PROM 環境変数「autoboot?」を「false」(無効)に変更します。デフォルトではこの設定が「true」(有効)になっているため、 Oracle Solaris がインストールされていない状態で OpenBoot PROM が自動的に OS を起動しようと してしまいます。これを無効に変更することで、Oracle Solaris のインストールを開始する前の作業が しやすくなります。

primary# ldm set-variable auto-boot¥?=false root-dom0

ldm set-core、ldm set-memory コマンドの順序で実行し、CPU コアとメモリを割り当てます。 次の例では、構成例にしたがって、ldm set-core コマンドで CPU コアを 10 個、ldm set-memory コマ ンドでメモリを 52GB 割り当てています。

primary# ldm set-core 10 root-dom0

primary# ldm set-memory 52G root-dom0

注-CPU コアとメモリの設定は、ldm set-core、ldm set-memory の順で設定を行うことを推奨します。 これにより、まとまったメモリの連続領域が割り当てられやすくなります。CPU コアとメモリの配置の条 件の詳細は『SPARC M12/M10 ドメイン構築ガイド』の「2.5.2 運用時の留意点」の「CPU コアとメモリ の配置」を参照してください。

ldm set-vconsole コマンドを実行して、仮想コンソール(vconsole)を割り当てます。 次の例では、ldm set-vconsole コマンドを実行して、制御ドメインの仮想コンソール端末集配信装置サ ービス(vcc0)のポート番号 5000 を仮想コンソールに割り当てています。

primary# ldm set-vconsole service=vcc0 port=5000 root-dom0

以下の例では、ldm list-io -l コマンドを実行して、PCI の割り当て状況を表示しています。

[NAME]が「/BB0」で始まって、[TYPE]欄が「PCIE」の行が、システムボード 00-0 上の PCIe エンドポ イントを意味しています。[DOMAIN]欄が空欄になっている行が、未割り当ての PCIe エンドポイント であり、そのルートコンプレックスは[BUS]欄に表示されます。

したがって、 PCIE2, PCIE6, PCIE10,PCIE14 が、未割り当てのルートコンプレックスであることがわ かります。

primary# ldm list-io -l NAME TYPE BUS DOMAIN STATUS SPARC M12/M10 Building Block を活用した高可用性システム(構築編)

# **FUJITSU**

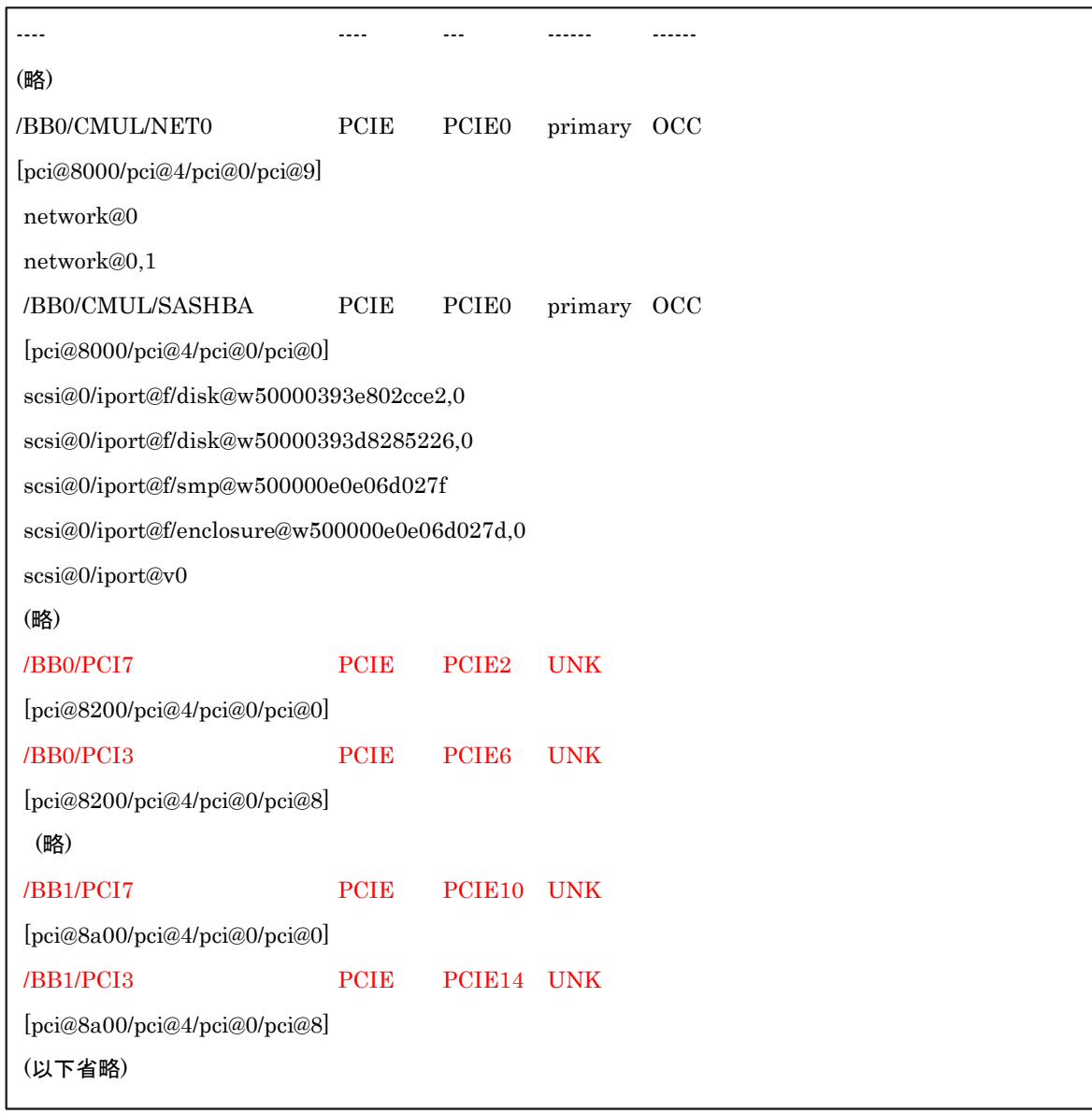

上記の結果で表示されるデバイスパス([pci@....]と表示される文字列)と、『SPARC M12/M10 シス テム運用・管理ガイド』の「A.3 SPARC M12-2S のデバイスパス」を参照して、どのルートコンプレック スを I/O ルートドメインに割り当てるかを決めます。

構成例の場合、各ルートドメインにシステムボード 00-0 とシステムボード 01-0 の未割り当てのルート コンプレックスを追加し、各システムボード上の PCIe カードを 2 枚使用できる必要があります。ldm add-io コマンドを実行して root-dom0 に PCIE2 と PCIE6 と PCIE10 と PCIE14 を割り当てます。

primary# ldm add-io PCIE2 root-dom0 primary# ldm add-io PCIE6 root-dom0 primary# ldm add-io PCIE10 root-dom0 primary# ldm add-io PCIE14 root-dom0

ldm bind-domain コマンドで I/O ルートドメインを bound 状態にしてから、ldm list-io コマンドを実行し て、ルートコンプレックスが割り当てられたことを確認します。

次の例では、SPARC M12 かつ Oracle VM Server for SPARC 3.5 の場合の ldm bind-domain コ マンドで root-dom0 をバインドして、ldm list-io でルートコンプレックスが割り当てられたことを確認して います。

[TYPE]欄が「BUS」になっていて、[DOMAIN]欄が「root-dom0」になっている行が、root-dom0 に割 り当てられたルートコンプレックスを示しています。その行の BUS が、割り当てたルートコンプレックス 名です。

下記の例では、PCIE2,PCIE6,PCIE10,PCIE14 が root-dom0 に割り当てられていることが確認でき ます。

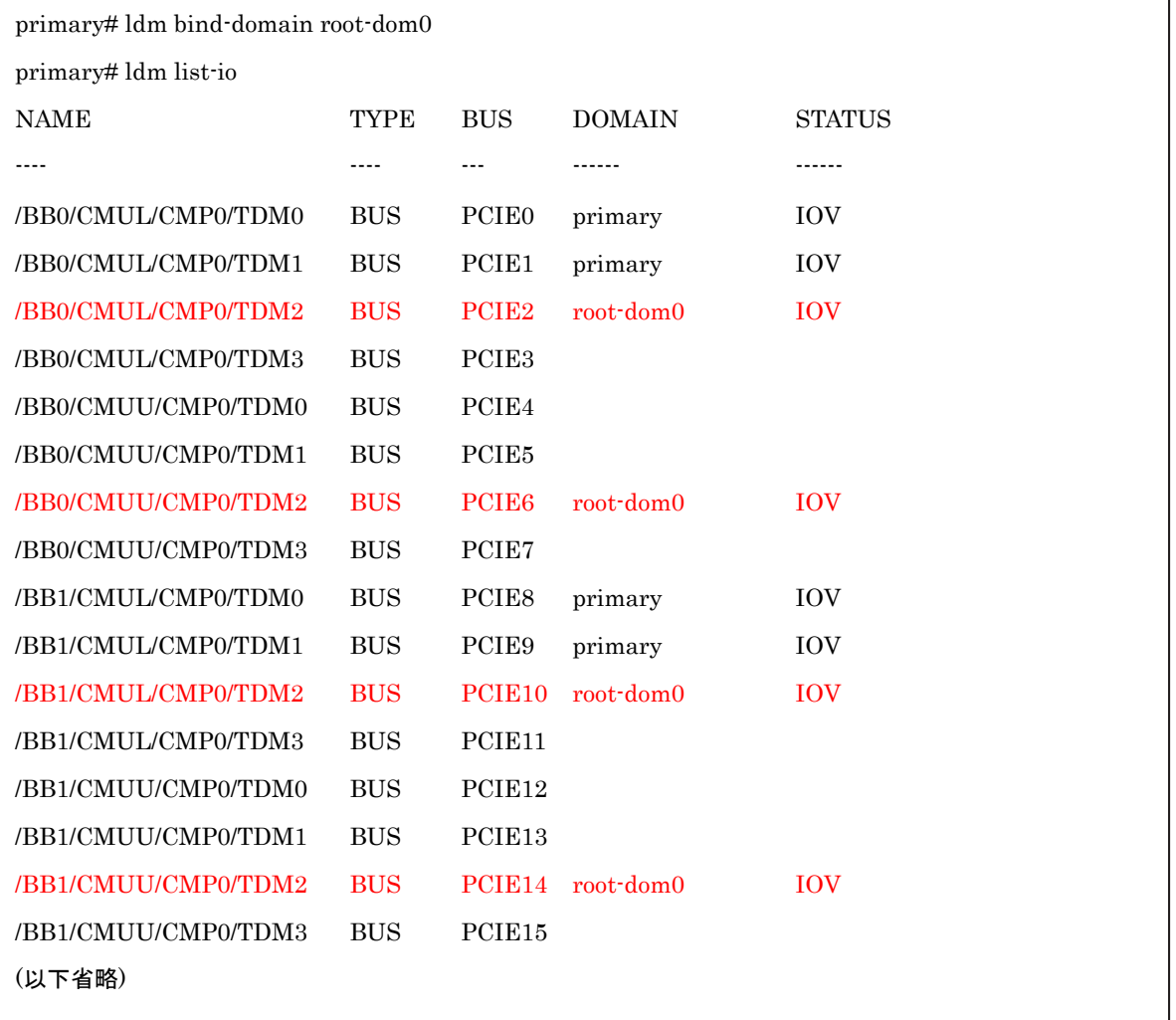

手順 j.にしたがって、他の I/O ルートドメイン(例の場合、root-dom1)も同様に構成してください。以下 は SPARC M12 かつ Oracle VM Server for SPARC 3.5 以降の場合の例です。

**FUJITSU** 

SPARC M12/M10 Building Block を活用した高可用性システム(構築編)

primary# ldm add-domain root-dom1 primary# ldm set-variable auto-boot¥?=false root-dom1 primary# ldm set-core 10 root-dom1 primary# ldm set-memory 52G root-dom1 primary# ldm set-vconsole service=vcc0 port=5001 root-dom1 primary# ldm add-io PCIE3 root-dom1 primary# ldm add-io PCIE7 root-dom1 primary# ldm add-io PCIE11 root-dom1 primary# ldm add-io PCIE15 root-dom1 primary# ldm bind-domain root-dom1

### <span id="page-46-0"></span>**4.3. I/O** ルートドメインの構築

ここでは、I/O ルートドメインの構築手順を解説します。

### <span id="page-46-1"></span>**4.3.1. Oracle Solaris** のインストール

I/O ルートドメインのシステムボリュームに Oracle Solaris をインストールします。

ここでは、I/O ルートドメインのシステムボリュームを SAN 上に作成し、Oracle Solaris をインストールする手 順を説明します。SAN 上にシステムボリュームを作成する手順は、各 SAN のドキュメントを参照してくださ い。

ldm start-domain コマンドを実行して I/O ルートドメイン root-dom0 を起動します。

primary# ldm start-domain root-dom0 LDom root-dom0 started

telnet コマンドを実行して、I/O ルートドメインのコンソールに接続します。次の例では、ldm list-domain コマ ンドを実行して root-dom0のコンソールのポート番号が5000 であることを確認し、telnetコマンドで localhost のポート番号 5000 に接続し、root-dom0 が OpenBoot PROM(OBP)の状態で止まっていることが確認で きます。

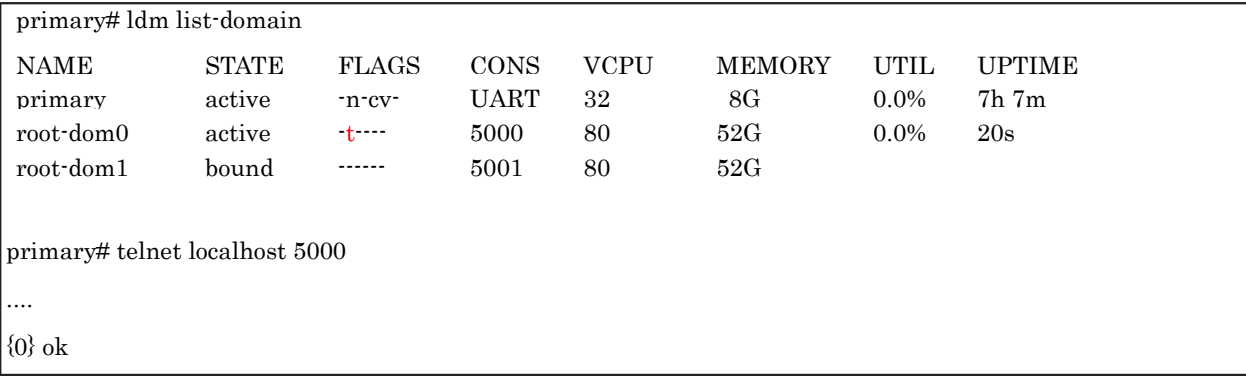

I/O ルートドメインに Oracle Solaris をインストールします。

次の例は、ネットワーク経由で Oracle Solaris11 のインストールを開始するコマンドの実行例です。

{0} ok boot net:dhcp ....

インストールの詳細は、Oracle 社のホームページ(<https://docs.oracle.com/>)で公開されている、以下のド キュメントを参照してください。

• Oracle Solaris 11 『Oracle Solaris 11.3 システムのインストール』

ldm set-variable コマンドを実行し、OS を自動起動するための OprnBoot PROM 環境変数「auto-boot?」を 「true」(有効)に変更します。Oracle Solaris をインストール後は、ldm start-domain コマンドを実行すると Oracle Solaris まで起動します。

primary# ldm set-variable auto-boot¥?=true root-dom0

「[4.3.1. Oracle Solaris](#page-46-1) のインストール」にしたがって、他の I/O ルートドメイン(例の場合、root-dom1)も同様 にインストールします。

#### <span id="page-47-1"></span><span id="page-47-0"></span>**4.3.2. I/O** ルートドメインの冗長構成設定

a. 各ドメインのシステムボリュームを冗長構成にします。 ここでは、I/O ルートドメイン root-dom0 に割り当てた 2 つの FibreChannel ポートで SAN 上に作成し たシステムボリュームを冗長構成にする手順の例を説明します。その他の冗長構成の手順について は、各冗長構成ソフトウェアのドキュメントを参照してください。

I/O ルートドメイン root-dom0 にログインします。

次の例では、ldm list-domain コマンドで root-dom0 のコンソールのポート番号を確認し、telnet コマン ドでポート番号「5000」に接続する実行例を示しています。

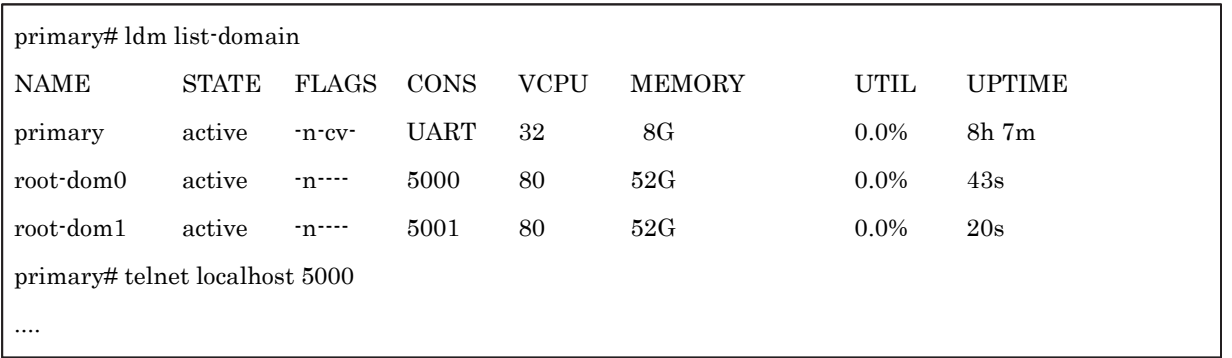

root-dom0 console login: root Password: ...

root-dom0#

I/O ルートドメインの起動時間の短縮、および物理パーティションの動的再構成を実施した際の一時停 止時間の短縮のため、/etc/system に以下を設定します。また、FibreChannel の空きポートに光ケー ブルを接続し、リンクアップ状態にします。

forceload: drv/qlc

forceload: drv/emlxs

forceload: drv/ssd

forceload: drv/fp

stmsboot コマンドを実行して、現在のマルチパスの設定を確認します。次の例では、マルチパスの設 定が無効となっていることが確認できます。

root-dom0# stmsboot -D fp -L

stmsboot: MPXIO disabled

stmsboot コマンドを実行してマルチパス設定を有効にします。この際、I/O ルートドメインの再起動が 必要となります。

root-dom0# stmsboot -D fp -e

WARNING: This operation will require a reboot.

Do you want to continue ? [y/n] (default: y) y

The changes will come into effect after rebooting the system.

Reboot the system now ? [y/n] (default: y) y <-- y を押下して OS 再起動

Jul 29 23:43:57 root-dom0 reboot: initiated by root on /dev/console

syncing file systems... done

rebooting...

Resetting...

### I/O ルートドメインの再起動後、stmsboot コマンドを実行してマルチパス設定が有効になったか確認し ます。次の例では、2 つのディスクパスが 1 つのマルチパスディスクとして認識されています。

root-dom0# stmsboot -D fp -L

non-STMS device name STMS device name

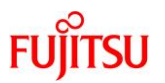

------------------------------------------------------------------

/dev/rdsk/c4t500000E0D0000087d0 /dev/rdsk/c0t600000E00D0000000000000000030000d0 /dev/rdsk/c3t500000E0D0000086d0 /dev/rdsk/c0t600000E00D0000000000000000030000d0

制御ドメイン上で ldm コマンドを実行し、2 つのディスクパスを boot-device として指定します。ディスク パスとマルチパスディスクの対応関係については、各冗長構成ソフトウェアのドキュメント(今回の例で は、『SAN Boot 環境構築ガイド(Leadville ドライバ編) [for SPARC Servers/SPARC Enterprise](https://updatesite.jp.fujitsu.com/unix/jp/download/driver/pfca-8info/pdf/leadville-sanboot.pdf)』)を 参照してください。

primary# ldm set-variable boot-device=¥

"/pci@8200/pci@4/pci@0/pci@0/emlx@0/fp@0,0/disk@w500000e0d0000086,0:a ¥

/pci@8a00/pci@4/pci@0/pci@0/emlx@0,1/fp@0,0/disk@w500000e0d0000087,0:a disk net" root-dom0

手順 [a](#page-47-1) にしたがって、他の I/O ルートドメイン(例の場合、root-dom1)も同様に設定を行います。

b. 各ドメインのネットワークを冗長構成にします。

4.2. [手順](#page-40-0) h.にしたがって、root-dom0, root-dom1 のネットワークインターフェースを冗長構成にしま す。

### <span id="page-50-0"></span>**5.** 高集約型の構築

本章では、高集約型の構築手順を解説します。

### <span id="page-50-1"></span>**5.1. Oracle Solaris** と **Oracle VM Server for SPARC** のインストール

制御ドメインに Oracle Solaris と OVM をインストールします。

BB HA に必要な Oracle Solaris と OVM の版数や条件などについては、『SPARC M12/M10 Building Block を活用した高可用性システム(概要編)』を参照してください。

インストールの詳細は、Oracle 社のホームページ(<https://docs.oracle.com/>)で公開されている、以下のドキ ュメントを参照してください。

• Oracle Solaris 11 『Oracle Solaris 11.3 システムのインストール』 お使いのバージョンの『Oracle VM Server for SPARC インストールガイド』

### <span id="page-50-2"></span>**5.2.** 論理ドメインの構築

ここでは、「表 3. 高集約型構成における各ドメインのリソース割り当て」で定義した論理ドメインの構築方法 について説明します。

a. 制御ドメインのリソースを減らします。 factory-default の構成の場合、すべての CPU コア、メモリが制御ドメイン(primary)に割り当てられて います。これらのリソースを他の論理ドメインに割り当てられるようにするために、最初に、制御ドメイ ンからこれらのリソースの一部を削減します。以下にコマンドの実行例を示します。 ldm start-reconf コマンドで遅延再構成に移行します。

primary# ldm start-reconf primary

Initiating a delayed reconfiguration operation on the primary domain.

All configuration changes for other domains are disabled until the primary

domain reboots, at which time the new configuration for the primary domain

will also take effect.

ldm set-core コマンド、ldm set-memory コマンドを実行して、元のサイズより小さいサイズを指定する ことで、制御ドメインに割り当てている CPU コア数とメモリサイズを減らします。

次の例では、構成例にしたがって制御ドメインの CPU コアを 6 個、メモリサイズを 48GB に設定しま す。

### SPARC M12/M10 Building Block を活用した高可用性システム(構築編)

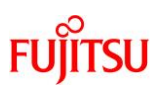

primary# ldm set-core 6 primary

------------------------------------------------------------------------------

Notice: The primary domain is in the process of a delayed reconfiguration.

Any changes made to the primary domain will only take effect after it reboots.

------------------------------------------------------------------------------

primary# ldm set-memory 48G primary

------------------------------------------------------------------------------

Notice: The primary domain is in the process of a delayed reconfiguration.

Any changes made to the primary domain will only take effect after it reboots.

------------------------------------------------------------------------------

注-CPU コアとメモリの設定は、ldm set-core、ldm set-memory の順で設定を行うことを推奨します。 これにより、まとまったメモリの連続領域が割り当てられやすくなります。 CPU コアとメモリの配置の 条件の詳細は『SPARC M12/M10 ドメイン構築ガイド』の「2.5.2 運用時の留意点」の「CPU コアとメ モリの配置」を参照してください。

b. 制御ドメインの最大ページサイズを 256MB に設定します。

SPARC M12 かつ Oracle VM Server for SPARC 3.5 以降の場合、ドメインの最大ページサイズを 256MB に設定します。ドメインの最大ページサイズを 256MB に設定しない場合、物理パーティション の動的再構成を実施した際にメモリが必要以上に削除される場合があります。

SPARC M10 の場合は、設定不要です。Oracle VM Server for SPARC 3.4 の場合は設定できない ため、省略します。

fj\_dr\_sw\_limit\_pagesizeの値を確認します。falseの場合はドメインの最大ページサイズを 256MBに 設定します。true の場合は fj\_dr\_sw\_limit\_pagesize の値を false に設定した後にドメインの最大ペー ジサイズを 256MB に設定します。

primary# svccfg -s ldmd listprop ldmd/fj\_dr\_sw\_limit\_pagesize

ldmd/fj\_dr\_sw\_limit\_pagesize boolean true

値が true の場合は以下を実行し、false に変更します。

primary# svcadm disable ldmd

primary# svccfg -s ldmd setprop ldmd/fj\_dr\_sw\_limit\_pagesize=false

primary# svcadm refresh ldmd

primary# svcadm enable ldmd

primary# svccfg -s ldmd listprop ldmd/fj\_dr\_sw\_limit\_pagesize

ldmd/fj\_dr\_sw\_limit\_pagesize boolean false

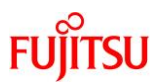

#### ドメインの最大ページサイズを 256MB に設定します。

primary# ldm set-domain fj-software-limit-pagesize=256MB primary

------------------------------------------------------------------------------

Notice: The primary domain is in the process of a delayed reconfiguration.

Any changes made to the primary domain will only take effect after it reboots.

------------------------------------------------------------------------------

### c. Oracle Solaris を再起動します。

制御ドメインの再起動によって構成情報を反映します。

primary# shutdown -i6 -g0 –y

#### d. 仮想コンソール端末集配信装置サービスを作成します。

ldm add-vconscon コマンドで vcc0 という名前の仮想コンソール端末集配信装置サービスを作成し、 svcadm コマンドで仮想ネットワーク端末サーバデーモン(vntsd)を起動します。各論理ドメインへのコ ンソール接続は、この vcc0 を経由するように構成します。

primary# ldm add-vconscon port-range=5000-5200 vcc0 primary

primary# svcadm enable vntsd

#### e. 構成情報を保存します。

ldm add-spconfig コマンドで現在の構成情報を XSCF に保存します。 次の例では、ldm list-spconfig コマンドで保存されている構成情報を確認し、 ldm add-spconfig コマ ンドで、ldm-set1 という名前で構成を保存し、再度 ldm list-spconfig コマンドで保存されたことを確認 する例を示しています。

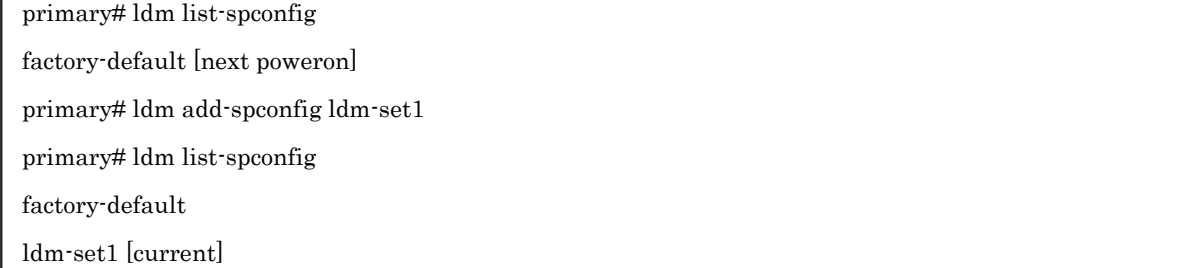

f. 制御ドメインのシステムボリュームを冗長構成にします。

ここでは、制御ドメインに割り当てた 2 つの FibreChannel ポートで SAN 上に作成したシステムボリュ ームを冗長構成にする手順の例を説明します。その他の冗長構成の手順については、各冗長構成ソ フトウェアのドキュメントを参照してください。

制御ドメインの起動時間の短縮、および物理パーティションの動的再構成を実施した際の一時停止時

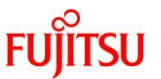

間の短縮のため、/etc/system に以下を追加します。また、FibreChannel の空きポートに光ケーブル を接続し、リンクアップ状態にします。

forceload: drv/qlc forceload: drv/emlxs forceload: drv/ssd

forceload: drv/fp

### stmsboot コマンドを実行して、現在のマルチパスの設定を確認します。次の例では、マルチパスの設 定が無効となっていることが確認できます。

primary# stmsboot -D fp -L

stmsboot: MPXIO disabled

※または、以下のような出力結果となります。

primary# stmsboot -D fp -L

non-STMS device name STMS device name

stmsboot コマンドを実行してマルチパス設定を有効にします。この際、制御ドメインの再起動が必要と なります。

primary# stmsboot -D fp -e

WARNING: This operation will require a reboot.

Do you want to continue ?  $[y/n]$  (default: y) y

The changes will come into effect after rebooting the system.

Reboot the system now ? [y/n] (default: y) y <-- y を押下して OS 再起動

Jul 29 23:43:57 primary reboot: initiated by root on /dev/console

syncing file systems... done

rebooting...

Resetting...

制御ドメインの再起動後、stmsboot コマンドを実行してマルチパス設定が有効となったかを確認しま す。次の例では、2 つのディスクパスが 1 つのマルチパスディスクとして認識されています。

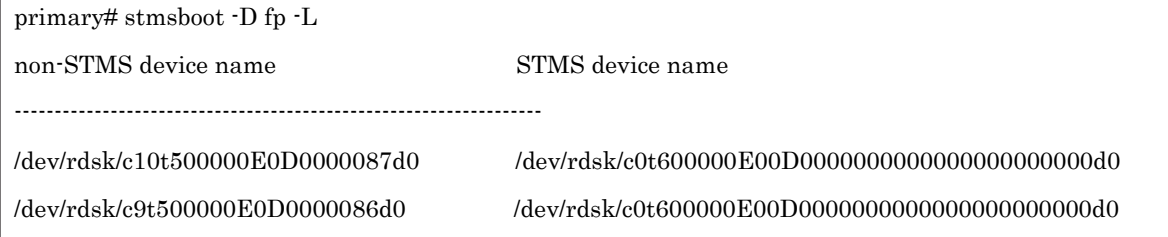

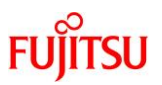

ldm コマンドを実行して、2 つのディスクパスを boot-device として指定します。ディスクパスとマルチパ スディスクの対応関係については、各冗長構成ソフトウェアのドキュメント(今回の例では、『SAN Boot 環境構築ガイド(Leadville ドライバ編) [for SPARC Servers/SPARC Enterprise](https://updatesite.jp.fujitsu.com/unix/jp/download/driver/pfca-8info/pdf/leadville-sanboot.pdf)』) を参照してくださ い。

primary# ldm set-variable boot-device=¥

"/pci@8100/pci@4/pci@0/pci@0/SUNW,qlc@0/fp@0,0/disk@w500000e0d0000086,0¥

/pci@8900/pci@4/pci@0/pci@0/SUNW,qlc@0,1/fp@0,0/disk@w500000e0d0000087,0 disk net" primary

#### g. 制御ドメインの構成情報を確認します。

ldm コマンドを実行して、制御ドメインの構成情報を確認します。次の例では、SPARC M12 かつ Oracle VM Server for SPARC 3.5 の場合の制御ドメインの CPU、メモリ、仮想 I/O が「表 3. [高集約](#page-15-0) [型構成における各ドメインのリソース割り当て」](#page-15-0)の定義と一致していることと、設定内容が正しく反映さ れていること確認しています。

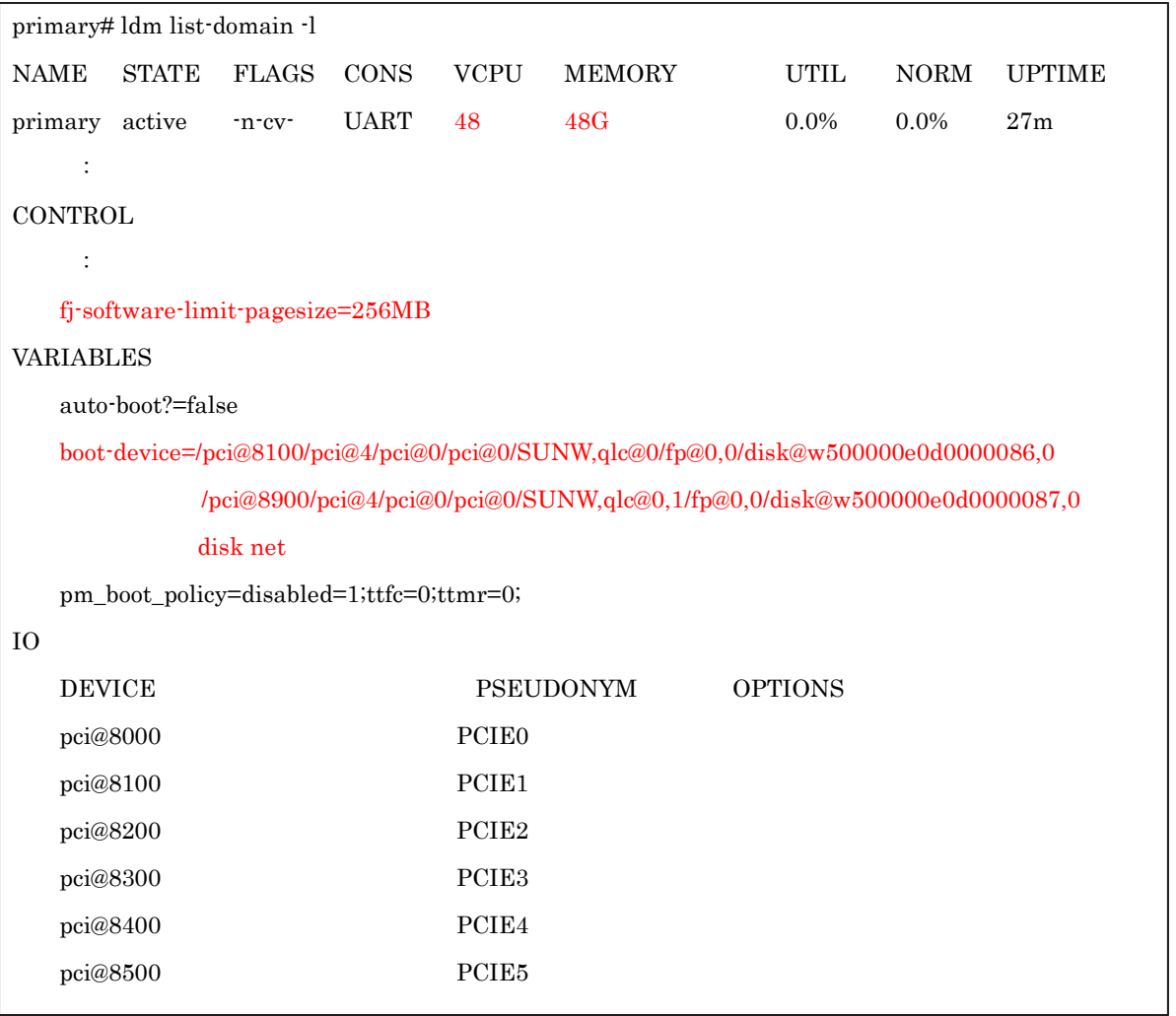

© 2015-2023 Fujitsu Limited

SPARC M12/M10 Building Block を活用した高可用性システム(構築編)

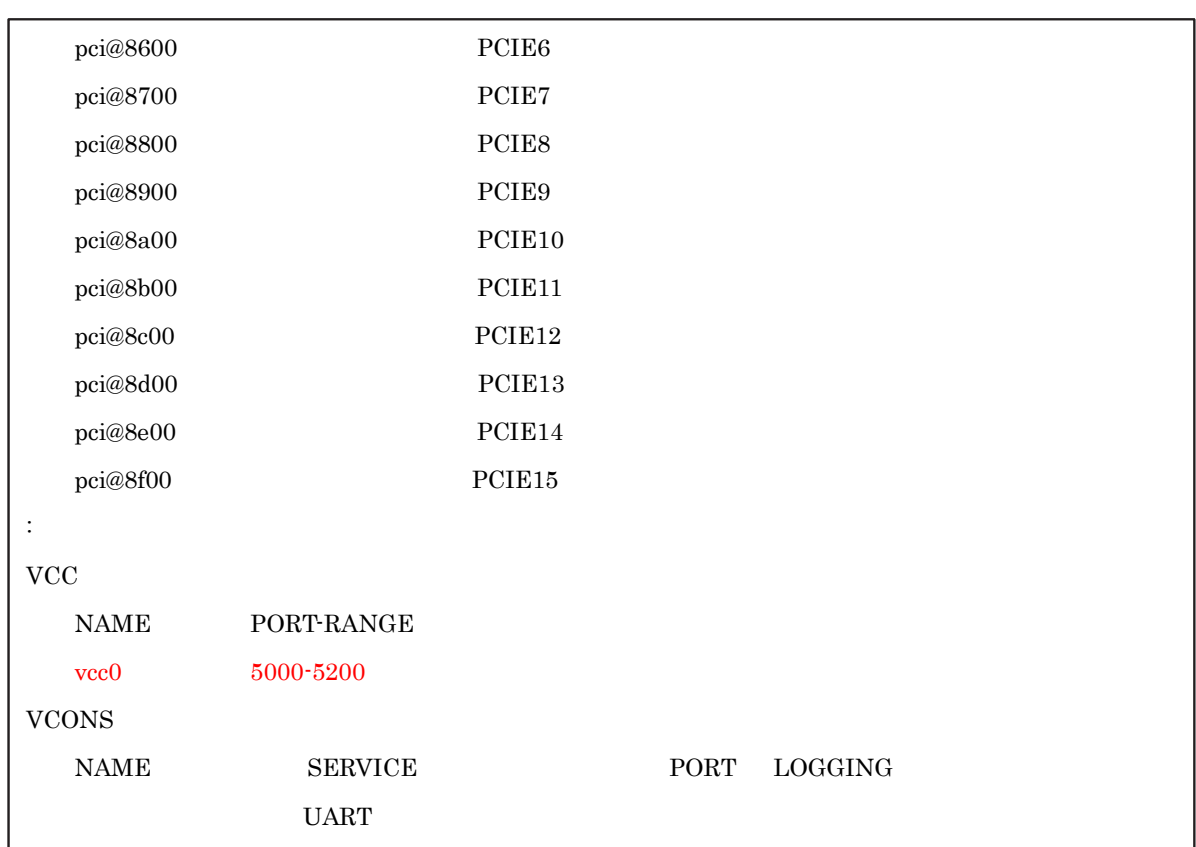

h. 制御ドメインのネットワークを冗長構成にします。

ここでは、制御ドメイン primary に割り当てた 2 つのネットワークインターフェースをリンクアグリゲーシ ョン(LA)で冗長構成にする手順の例を説明します。その他の冗長構成の手順については、各冗長構 成のソフトウェアのドキュメントを参照してください。

補足-高集約型の構成では、仮想ネットワークスイッチ(vsw)を作成する必要がありますが、IPMP にて冗長化したネットワークインターフェースからは仮想ネットワークスイッチ(vsw)を作成することが できません。そのため、ここでは LA にて作成する手順を記載しています。制御ドメインのネットワーク を、LA にて冗長化することで、業務が動作しているゲストドメインに冗長化構成を意識させない構成 にできます。

dladm コマンドを実行して、ネットワークデバイスが見えることを確認します。

次の例では、ネットワークインターフェース net0, net4 としてネットワークデバイスが参照できていま す。

また、net0 はシステムボード 00-0(BB#0) 配下、net4 はシステムボード 01-0(BB#1) 配下にあること がわかります。

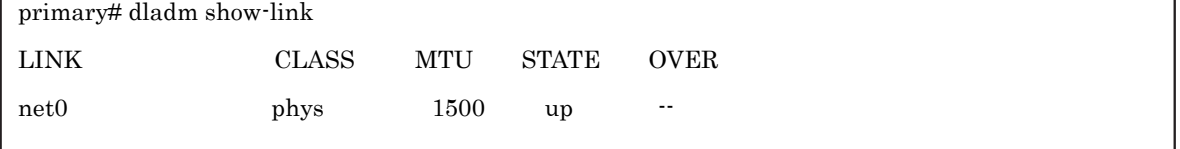

### SPARC M12/M10 Building Block を活用した高可用性システム(構築編)

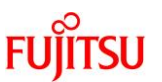

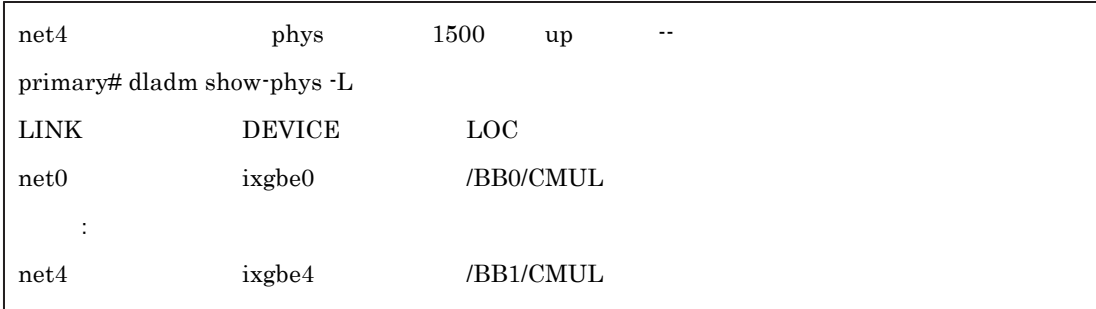

ipadm show-if コマンドを実行して、net0, net4 が表示されていないことを確認します。

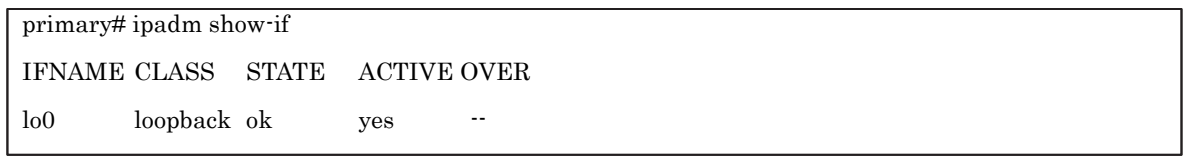

LA に構成しようとしているネットワークデバイスが IP インターフェースとしてここに表示される場合は、 その IP インターフェースを削除してください。

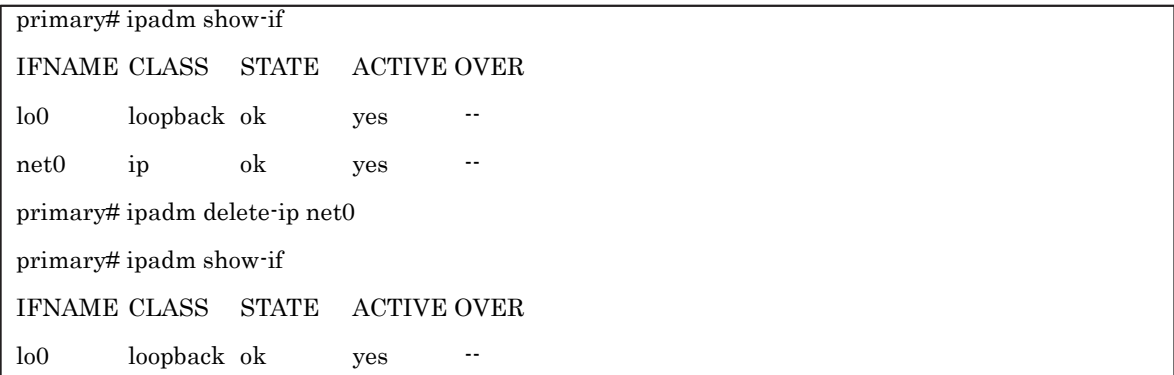

dladm create-aggr コマンドを実行して、アグリゲーション aggr0 を作成し、dladm show-aggr コマンド で、作成できたことを確認します。

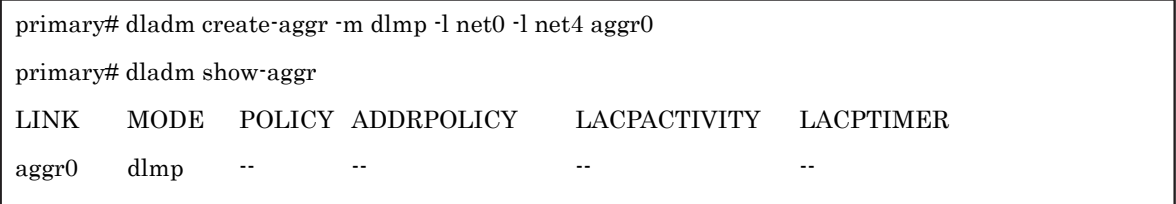

ipadm create-addr コマンドを実行して、LA インターフェース aggr0 に IP アドレスを割り当て、ipadm show-addr コマンド、dladm コマンドで設定値を確認します。次の例では、固定 IP アドレスを割り当て る例を示しています。

primary# ipadm create-ip aggr0

primary# ipadm create-addr -T static -a local=192.168.1.101/24 aggr0/v4

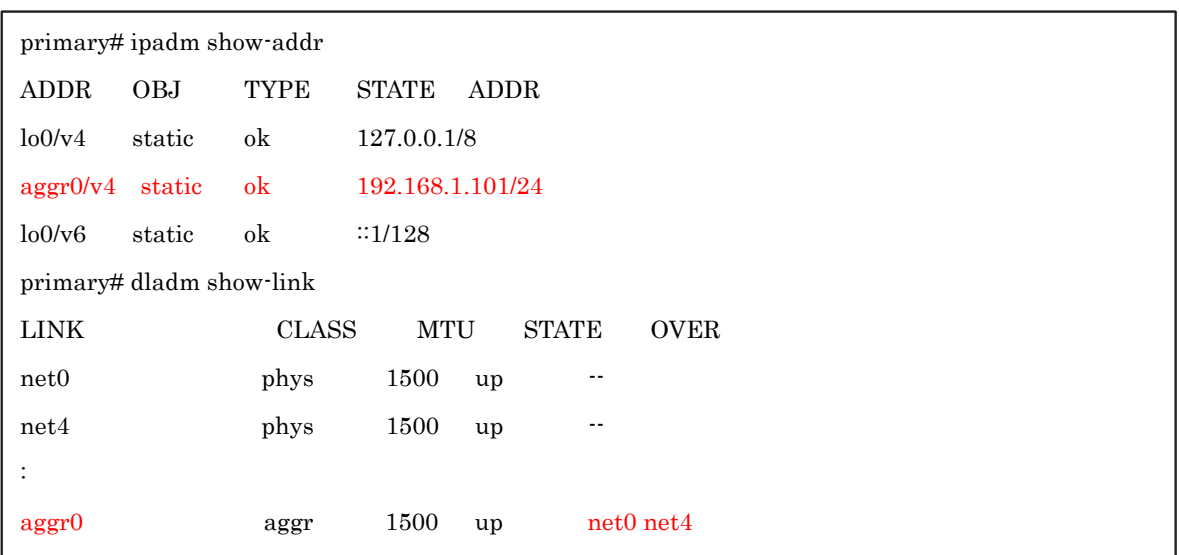

i. Idmd/fj\_dr\_sw\_limit\_pagesize プロパティーを設定します。

SPARC M12 かつ Oracle VM Server for SPARC 3.5 以降の場合、新しいドメインを追加する前に ldmd/fj\_dr\_sw\_limit\_pagesize プロパティーを true に設定します。true に変更することにより、新規 に作成する論理ドメインの最大ページサイズが 256 MB に設定されます。

ldmd/fj\_dr\_sw\_limit\_pagesize プロパティーを true に設定しない場合、物理パーティションの動的再 構成を実施した際にドメインからメモリが必要以上に削除される場合があります。

SPARC M10 の場合は、設定不要です。Oracle VM Server for SPARC 3.4 の場合は設定できない ため、省略します。

primary# svccfg -s ldmd listprop ldmd/fj\_dr\_sw\_limit\_pagesize ldmd/fj\_dr\_sw\_limit\_pagesize boolean false primary# svcadm disable ldmd primary# svccfg -s ldmd setprop ldmd/fj\_dr\_sw\_limit\_pagesize=true primary# svcadm refresh ldmd primary# svcadm enable ldmd primary# svccfg -s ldmd listprop ldmd/fj\_dr\_sw\_limit\_pagesize ldmd/fj\_dr\_sw\_limit\_pagesize boolean true

### i. ゲストドメインを構成します。

ここではゲストドメインを構成する手順を説明します。

ldm add-domain コマンドを実行し、guest0 という名前の論理ドメインを追加します。

primary# ldm add-domain guest0

ldm set-variable コマンドを実行し、OS を自動起動するための OpenBoot PROM 環境変数「autoboot?」を「false」(無効)に変更します。デフォルトではこの設定が「true」(有効)になっているため、

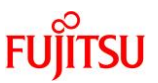

Oracle Solaris がインストールされていない状態で OpenBoot PROM が自動的に OS を起動しようと してしまいます。これを無効に変更することで、Oracle Solaris のインストールを開始する前の作業が しやすくなります。

primary# ldm set-variable auto-boot¥?=false guest0

ldm set-core、ldm set-memory コマンドの順序で実行し、CPU コアとメモリを割り当てます。 次の例では、構成例にしたがって、ldm set-core コマンドで CPU コアを 6 個、ldm set-memory コマン ドでメモリを 32GB 割り当てています。

primary# ldm set-core 6 guest0

primary# ldm set-memory 32G guest0

注-CPU コアとメモリの設定は、ldm set-core、ldm set-memory の順で設定を行うことを推奨します。 これにより、まとまったメモリの連続領域が割り当てられやすくなります。 CPU コアとメモリの配置の 条件の詳細は『SPARC M12/M10 ドメイン構築ガイド』の「2.5.2 運用時の留意点」の「CPU コアとメ モリの配置」を参照してください。

ldm set-vconsole コマンドを実行して、仮想コンソール(vconsole)を割り当てます。 次の例では、ldm set-vconsole コマンドを実行して、制御ドメインの仮想コンソール端末集配信装置サ ービス(vcc0)のポート番号 5000 を仮想コンソールに割り当てています。

primary# ldm set-vconsole service=vcc0 port=5000 guest0

### <span id="page-59-0"></span>**5.3.** ゲストドメインの構築

ここでは、ゲストドメインの構築手順を解説します。

### <span id="page-59-1"></span>**5.3.1. Oracle Solaris** のインストール

ゲストドメインに Oracle Solaris をインストールします。

ここでは、ゲストドメインを SAN 上に作成し、Oracle Solaris をインストールする手順を説明します。SAN 上 にシステムボリュームを作成する手順は、各 SAN のドキュメントを参照してください。

ldm start-domain コマンドを実行して、ゲストドメイン guest0 を起動します。

primary# ldm bind guest0

primary# ldm start-domain guest0

LDom guest0 started

telnet コマンドを実行して、ゲストドメインのコンソールに接続します。 次の例では、ldm list-domain コマンド を実行して guest0 のコンソールのポート番号が 5000 であることを確認し、telnet コマンドで localhost のポ ート番号 5000 に接続し、guest0 が OpenBoot PROM(OBP)の状態で止まっていることが確認できます。

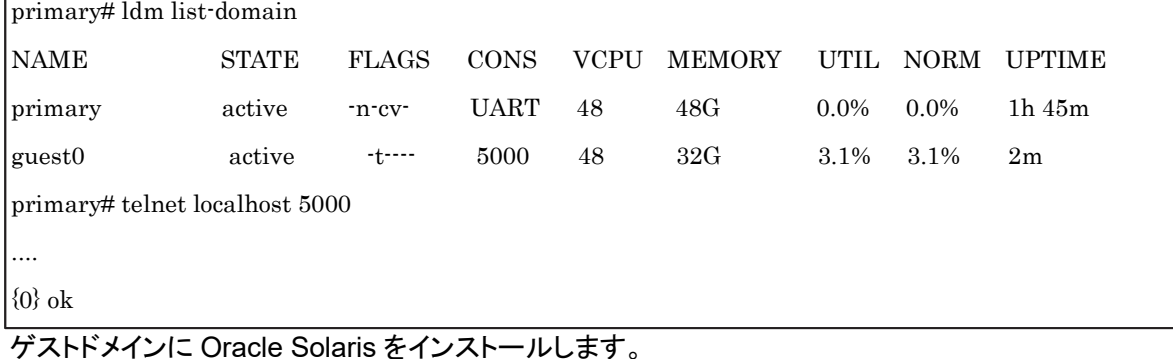

次の例は、ネットワーク経由で Oracle Solaris11 のインストールを開始するコマンドの実行例です。

{0} ok boot net:dhcp ....

インストールの詳細は、Oracle 社のホームページ(<https://docs.oracle.com/>) で公開されている、以下のド キュメントを参照してください。

• Oracle Solaris 10

『Oracle Solaris 10 1/13 インストールガイド』

• Oracle Solaris 11 『Oracle Solaris 11.3 システムのインストール』

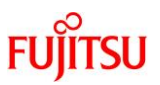

ldm set-variable コマンドを実行し、OS を自動起動するための OpenBoot PROM 環境変数「auto-boot?」を 「true」(有効)に変更します。Oracle Solaris をインストール後は、ldm start-domain コマンドを実行すると Oracle Solaris まで起動します。

primary# ldm set-variable auto-boot¥?=true guest0

「[5.3.1. Oracle Solaris](#page-59-1) のインストール」にしたがって、他のゲストドメイン(例の場合、guest1, guest2)も同様 にインストールします。

## <span id="page-61-0"></span>**6.** 構成情報の保存

本章では、構成情報の保存について解説します。

### <span id="page-61-1"></span>**6.1. Oracle Solaris** ゾーン設定の保存

ここでは、従来型構成における、Oracle Solaris ゾーン設定の保存方法を解説します。Oracle Solaris ゾーン を使用していない場合は、実施不要です。

a. ノングローバルゾーンの停止

ノングローバルゾーン上で、shutdown コマンドを実行します。

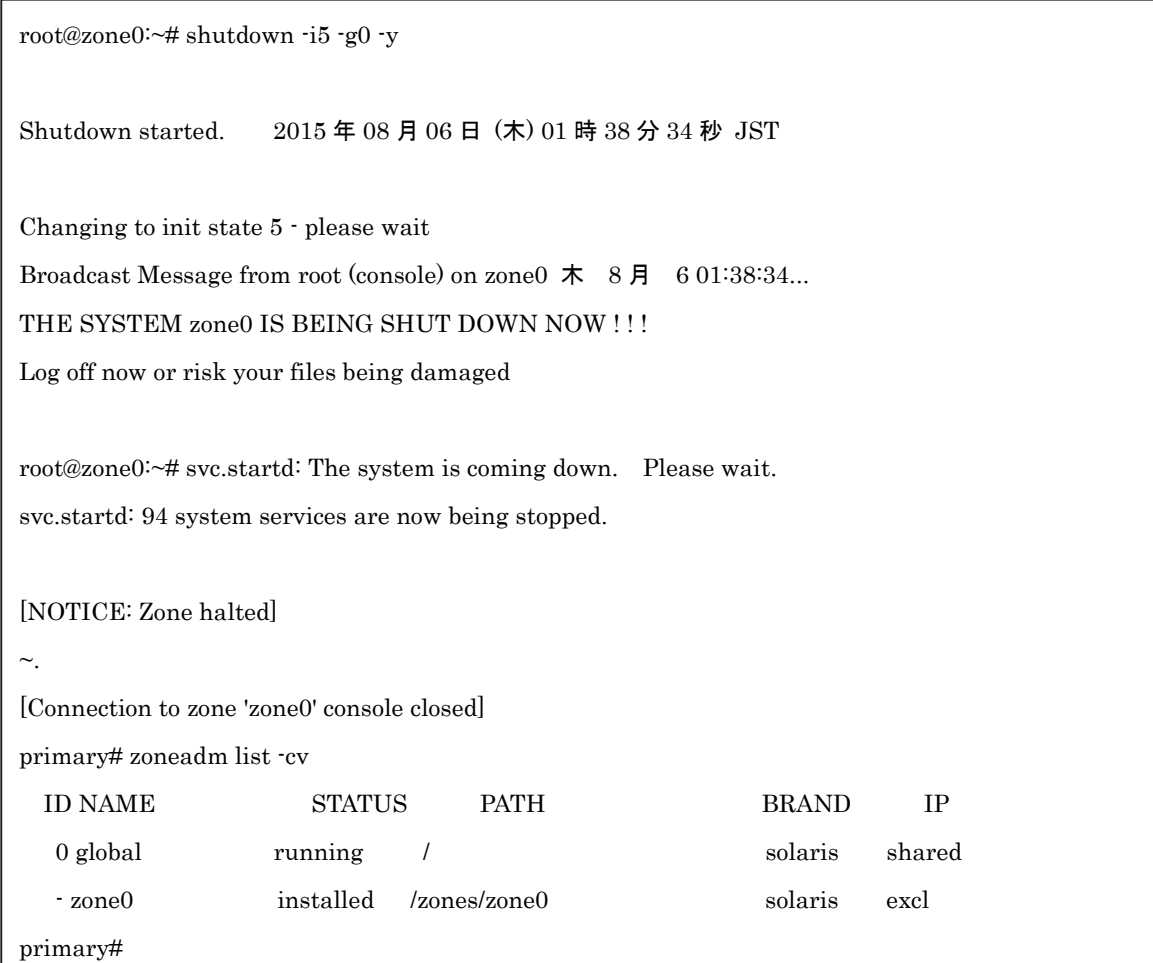

**FUJITSU** 

b. Oracle Solaris ゾーン設定の保存

zonecfg コマンドにより、任意の領域に Oracle Solaris ゾーンの設定を export します。

primary# zonecfg -z zone0 export -f /export/home/zone0\_cfg primary# ls /export/home/ zone0\_cfg primary#

### <span id="page-62-0"></span>**6.2. Oracle VM Server for SPARC** の設定と構成情報の保存

<span id="page-62-1"></span>ここでは、OVM の設定および、構成情報の保存方法を解説します。※従来型も同様に実施してください。

#### **6.2.1.** 復旧モードの有効化

制御ドメイン上で svccfg コマンドを実行して、ldmd の復旧モードを有効にします。復旧モードの詳細は、 『Oracle VM Server for SPARC 管理ガイド』の「ハードウェアエラーの処理」を参照してください。

primary# svccfg -s ldmd setprop ldmd/recovery\_mode = astring: auto

primary# svcadm refresh ldmd

primary# svcadm restart ldmd

ハードウェア故障発生後、制御ドメインを自動起動させるために、制御ドメインが自動起動するための OpenBoot PROM 環境変数「auto-boot?」を「true」(有効)に変更します。

primary# ldm set-variable auto-boot?=true primary

### <span id="page-62-2"></span>**6.2.2.** ハイパーバイザダンプ採取後のシステム自動再起動の有効化

制御ドメイン上で ldm コマンドを実行して、ハイパーバイザダンプ採取後のシステム自動再起動を有効にしま す。ハイパーバイザダンプの詳細は『SPARC M12/M10 システム運用・管理ガイド』の「ハイパーバイザのダ ンプファイルを採取する」を参照してください。

制御ドメイン上で ldm list-hvdump コマンドを実行し、現在の設定を確認します。次の例ではハイパーバイザ ダンプ採取が有効、ハイパーバイザダンプ採取後のシステム自動再起動が無効になっています。

primary# ldm list-hvdump

hvdump=on

hvdump-reboot=off

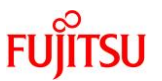

制御ドメイン上で ldm set-hvdump コマンドを実行し、ハイパーバイザダンプ採取後のシステム自動再起動を 有効にします。

primary# ldm set-hvdump hvdump-reboot=on

primary# ldm list-hvdump

hvdump=on

hvdump-reboot=on

### <span id="page-63-0"></span>**6.2.3.** 論理ドメイン構成情報を **XSCF** へ保存

制御ドメイン上で ldm add-spconfig コマンドを実行して、構成した情報を保存します。 次の例は、すでに保存されている構成情報を確認して、同じ名前で再度保存しています。

制御ドメイン上で ldm list-spconfig コマンドを実行して、現在の構成情報を確認します。

primary# ldm list-spconfig

factory-default

ldm-set1 [next poweron]

#### ldm remove-spconfig コマンドを実行して、上書きしたい構成情報を削除します。

primary # ldm remove-spconfig ldm-set1

#### ldm add-spconfig コマンドを実行して、構成情報を保存し直します。

primary # ldm add-spconfig ldm-set1

### ldm list-spconfig コマンドを実行して、保存した構成情報が [current] になっていることを確認します。

primary# ldm list-spconfig

factory-default

ldm-set1 [current]

### <span id="page-63-1"></span>**6.2.4.** 論理ドメイン構成情報のバックアップ

構築した論理ドメイン構成情報を XML ファイルに保存します。

XSCF に保存した構成情報が使えなくなった場合に備えて、XML ファイルに構成情報を保存しておきます。 XML ファイルは別媒体に保存しておくことをお勧めします。

以下に手順の例を説明します。

制御ドメイン上で ldm list-domain コマンドを実行して、すべての論理ドメインが active 状態になっていること を確認します。

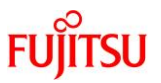

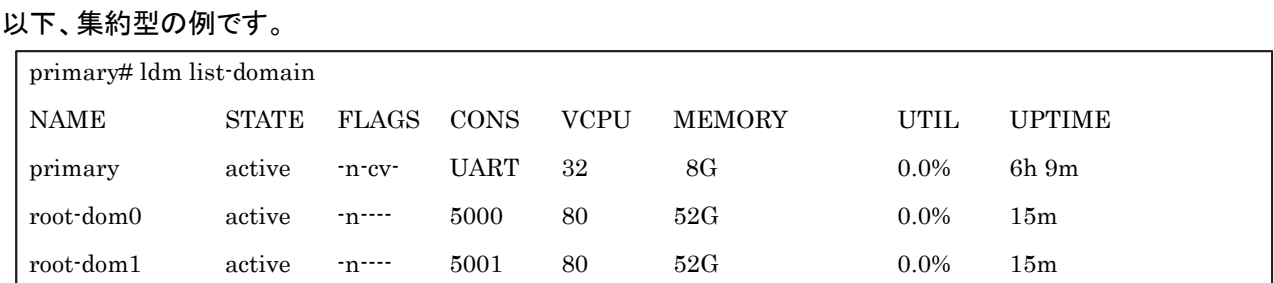

ldm list-constraints コマンドを実行して、構成情報を XML ファイルに保存します。

primary # ldm list-constraints -x > /var/tmp/ldm-set1.xml

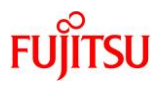

### <span id="page-65-0"></span>改版履歴

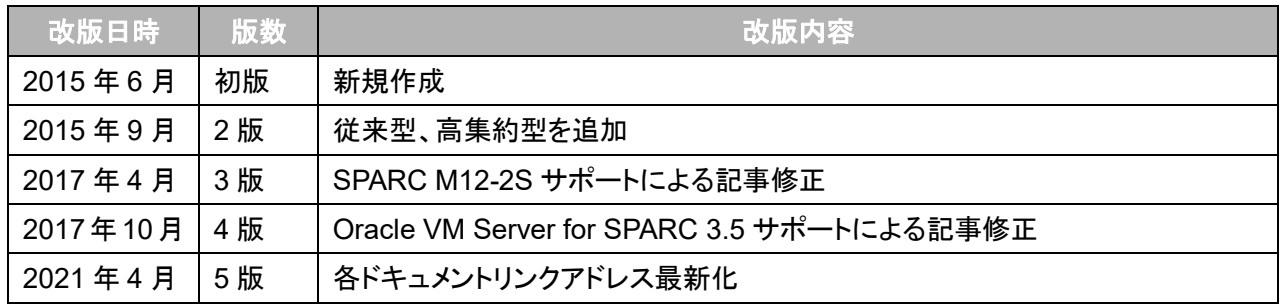

© 2015-2023 Fujitsu Limited